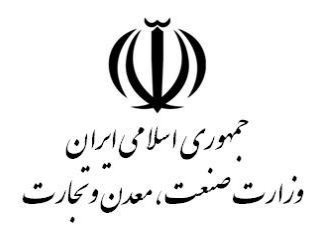

ركز توسعه تحارت الكترو<sup>س</sup>كي ا<br>نا ت ک م

مرکز صدور کوا<sub>سی ا</sub>لکترو<sup>س</sup>ی میانی عام

# **راهنمای ثبت نام غیر حضوری گواهی الکترونیکی**

# **)ثبت نام، ثبت درخواست و صدور گواهی(**

**طبقهبندی: عادی**

**شناسه سند : -01Reg-GICA**

**شماره بازنگری 0.96:**

**تاريخ بازنگری : 1401/08/03**

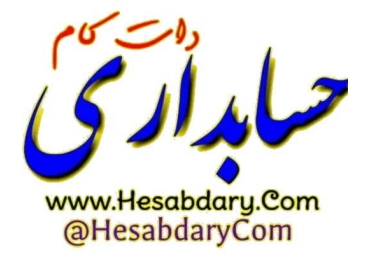

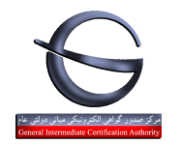

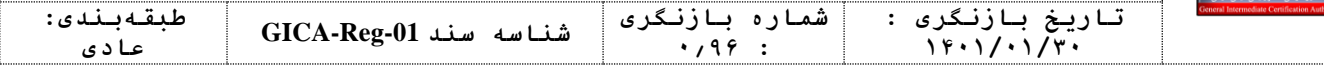

#### فهرست مطالب

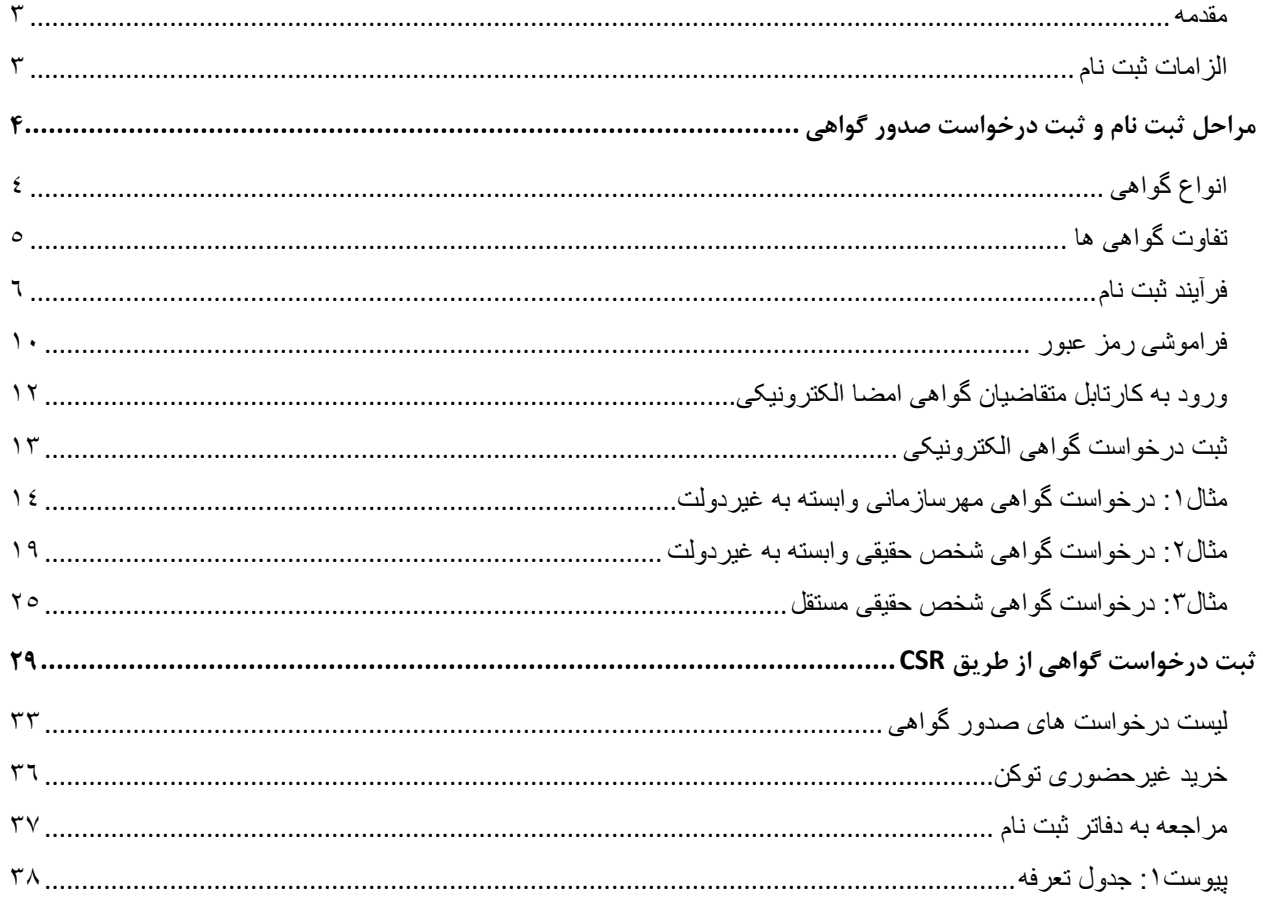

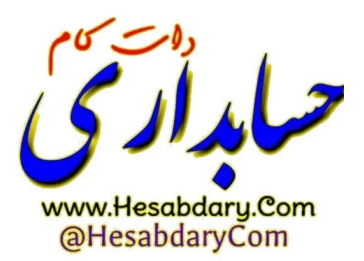

صفحه ٢ از ٣٨

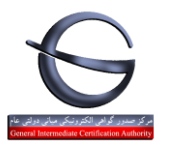

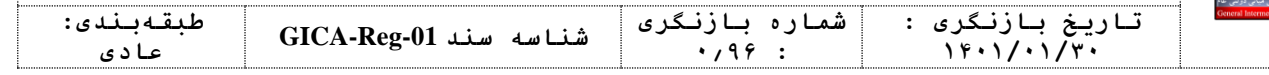

#### <span id="page-2-0"></span>**مقدمه**

اخذ گواهی الکترونیکی در روش مراجعه حضوری با چالش هایی مواجه است از جمله:

- تکمیل فرم های کاغذی و خوانا نبودن اطالعات
	- ناقص بودن مدارک
	- قطع بودن سرویس
	- زمان بر بودن ثبت اطالعات در سامانه

به همین دلیل امکان ثبت نام غیرحضوری برای مراجعان گواهی الکترونیکی فراهم شده است. در این روش، اشخاص می توانند با مراجعه به آدرس https://www.gica.ir/totalca ثبت نام نموده و فرم درخواست گواهی الکترونیکی خود را تکمیل نمایند. از مزایای این روش میتوان به موارد زیر اشاره کرد:

- فرم های کاغذی حذف می گردد.
- اشتباه در ورود اطالعات کاهش می یابد.
- صحت سنجی مشخصات هویتی هنگام ثبت نام انجام می گردد.
	- زمان انتظار برای دریافت گواهی کاهش می یابد.

## <span id="page-2-1"></span>**الزامات ثبت نام**

متقاضی باید قبل از اقدام به ثبت نام موارد زیر را فراهم نماید:

- داشتن سیمکارت از یکی از اپراتورهای تلفن همراه به نام خود - چنانچه سیم کارتی به نام خود ندارید برای درخواست گواهی الکترونیکی به صورت حضوری اقدام نمایید.
	- کد پستی محل سکونت)کد پستی 10 رقمی مطابق با قبض تلفن ثابت(
		- تلفن ثابت
		- آدرس ایمیل
		- اسکن مدارک شامل )کارت ملی(

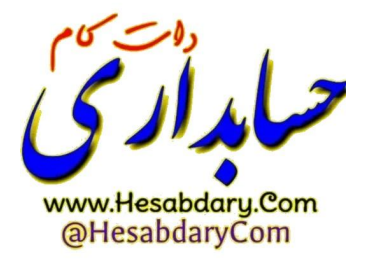

صفحه **3** از **38**

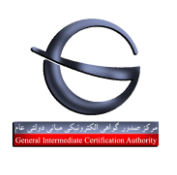

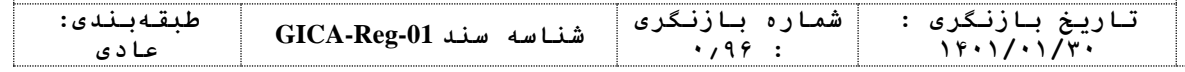

# <span id="page-3-0"></span>**مراحل ثبت نام و ثبت درخواست صدور گواهی**

- وارد [پورتال مرکز صدور گواهی میانی عام](https://www.gica.ir/TotalCA/) شوید. از منوی سمت راست پورتال گزینه [ثبت نام غیر حضوری گواهی الکترونیکی](https://www.gica.ir/TotalCA/index.aspx?portal=MFPortal&Page=79&lang=fa) را انتخاب نمایید.
	- فرم ثبت نام را مطابق با بخش [فرآیند ثبت نام](#page-5-0) تکمیل نمایید. اشخاص حقوقی به نام نماینده سازمان /شرکت ثبت نام نمایند.
- بعد از ثبت نام از سمت راست [پورتال مرکز صدور گواهی الکترونیکی میانی عام](https://www.gica.ir/TotalCA/) کد ملی و رمز عبوری که هنگام ثبت نام استفاده نموده اید را وارد نموده و دکمه **ورود متقاضیان گواهی الکترونیکی** را انتخاب کنید.
- بعد از ورود به سامانه پیغام خوشامدگویی نمایش داده میشود. منوی اصلی زیر پیغام خوش آمدگویی قرار داد. از منو گزینه [»ثبت](https://www.gica.ir/TotalCA/index.aspx?portal=MFPortal&Page=77&lang=fa)  [درخواست گواهی](https://www.gica.ir/TotalCA/index.aspx?portal=MFPortal&Page=77&lang=fa) الکترونیکی« را انتخاب کنید .
- در پنجره درخواست جدید [، نوع گواهی](#page-3-1) را با توجه به بخش انواع گواهی انتخاب نمایید و فرم نمایش داده شده را تکمیل کنید. مدارک مورد نیاز را بارگذاری نموده و مرحله بعد را انتخاب کنید.
	- تعرفه گواهی را از طریق درگاه اینترنتی پرداخت نمایید.
	- چنانچه پرداخت شما موفقیت آمیز باشد برای درخواست ثبت شده کد رهگیری صادر می شود.
	- برای دسترسی به کد رهگیری، از منو، [لیست درخواست های صدور گواهی](https://www.gica.ir/TotalCA/index.aspx?portal=MFPortal&Page=78&lang=fa) را انتخاب نمایید .
		- توکن را از [سامانه های فروش غیرحضوری](https://www.gica.ir/TotalCA/index.aspx?portal=MFPortal&Page=87&lang=fa) خریداری نمایید.
- بعد از خرید توکن و دریافت آن با به همراه داشتن کد رهگیری ، اصل مدارک آپلود شده **به صورت حضوری** جهت احراز هویت و صدور گواهی خود روی توکن به نزدیکترین [دفتر ثبت نام](https://www.gica.ir/TotalCA/index.aspx?portal=MFPortal&Page=76&lang=fa) مراجعه نمایید.
- بعد از صدور گواهی توسط دفتر ثبت نام، میتوانید از توکن خود در سامانه ای که از شما گواهی الکترونیکی درخواست نموده است استفاده نمایید.

# <span id="page-3-1"></span>**انواع گواهی**

اشخاص حقوقی و حقیقی با توجه به نیاز خود می توانند از انواع گواهی های معرفی شده استفاده نمایند.

- متقاضی وابسته به دولت )بخش دولتی( شامل دو محصول
- گواهی شخص حقیقی وابسته به دولت
	- گواهی مهر سازمانی وابسته به دولت
- متقاضی وابسته به غیردولت )بخش خصوصی( شامل دو محصول
- گواهی شخص حقیقی وابسته به غیر دولت
- گواهی مهر سازمانی وابسته به غیر دولت
	- متقاضی مستقل(افراد حقیقی) شامل یک محصول
	- گواهی شخص حقیقی مستقل

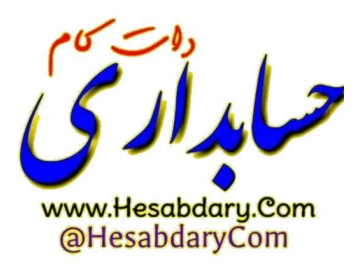

صفحه **4** از **38**

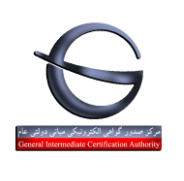

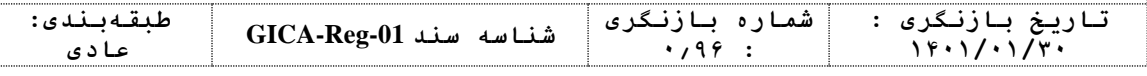

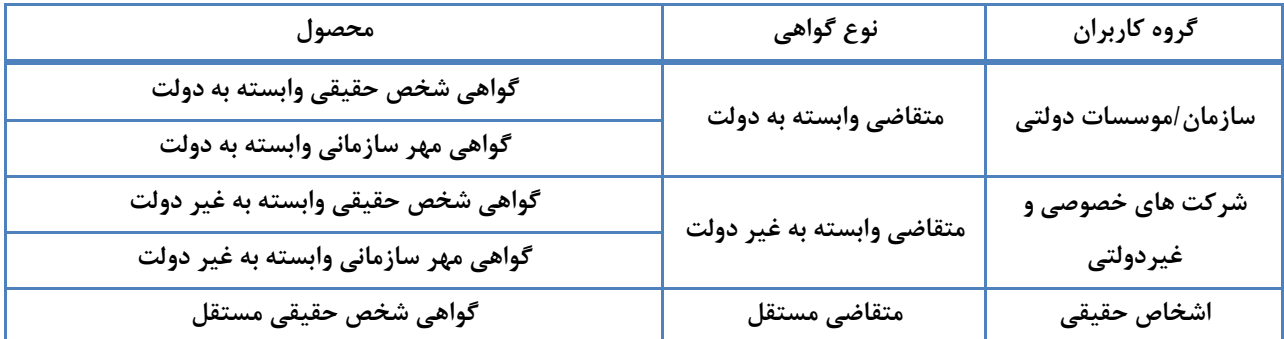

**تذکر: نوع گواهی و محصول را با توجه به الزامات سامانه ای که میخواهید از آن استفاده نمایید انتخاب کنید.**

به عنوان مثال:

- نوع گواهی مورد استفاده در سامانه جامع تجارت، برای تمامی کاربران(حقیقی یا حقوقی- دولتی یا غیردولتی)، "متقاضی مستقل" باشد.
	- نوع گواهی برای صدور بارنامه جهت شرکت های حمل و نقل "متقاضی وابسته به غیردولت" و محصول "گواهی شخص حقیقی وابسته به غیردولت" می باشد.
	- اما در سامانه تدارکات الکترونیکی دولت با توجه به نوع کاربر از انواع گواهی استفاده می شود. برای اطالعات بیشتر به لینک های زیر مراجعه نمایید:

انواع گواهی امضای الکترونیکی کاربران بخش دولتی قابل استفاده در سامانه تدارکات الکترونیکی دولت <https://www.setadiran.ir/setad/file?id=12274> انواع گواهی امضای الکترونیکی کاربران بخش خصوصی قابل استفاده در سامانه تدارکات الکترونیکی دولت <https://www.setadiran.ir/setad/file?id=12284>

<span id="page-4-0"></span>**تفاوت گواهی ها**

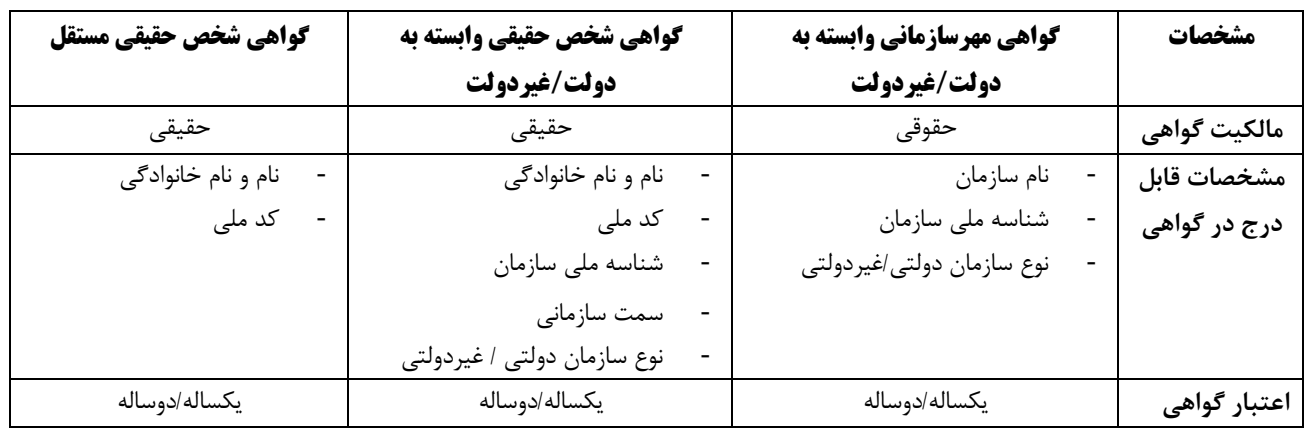

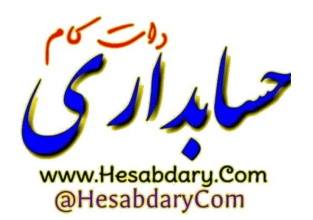

صفحه **5** از **38**

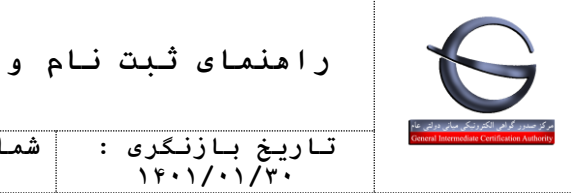

**عادی**

## <span id="page-5-0"></span>**فرآيند ثبت نام**

برایثبت نام به آدرس https://www.gica.ir/totalca

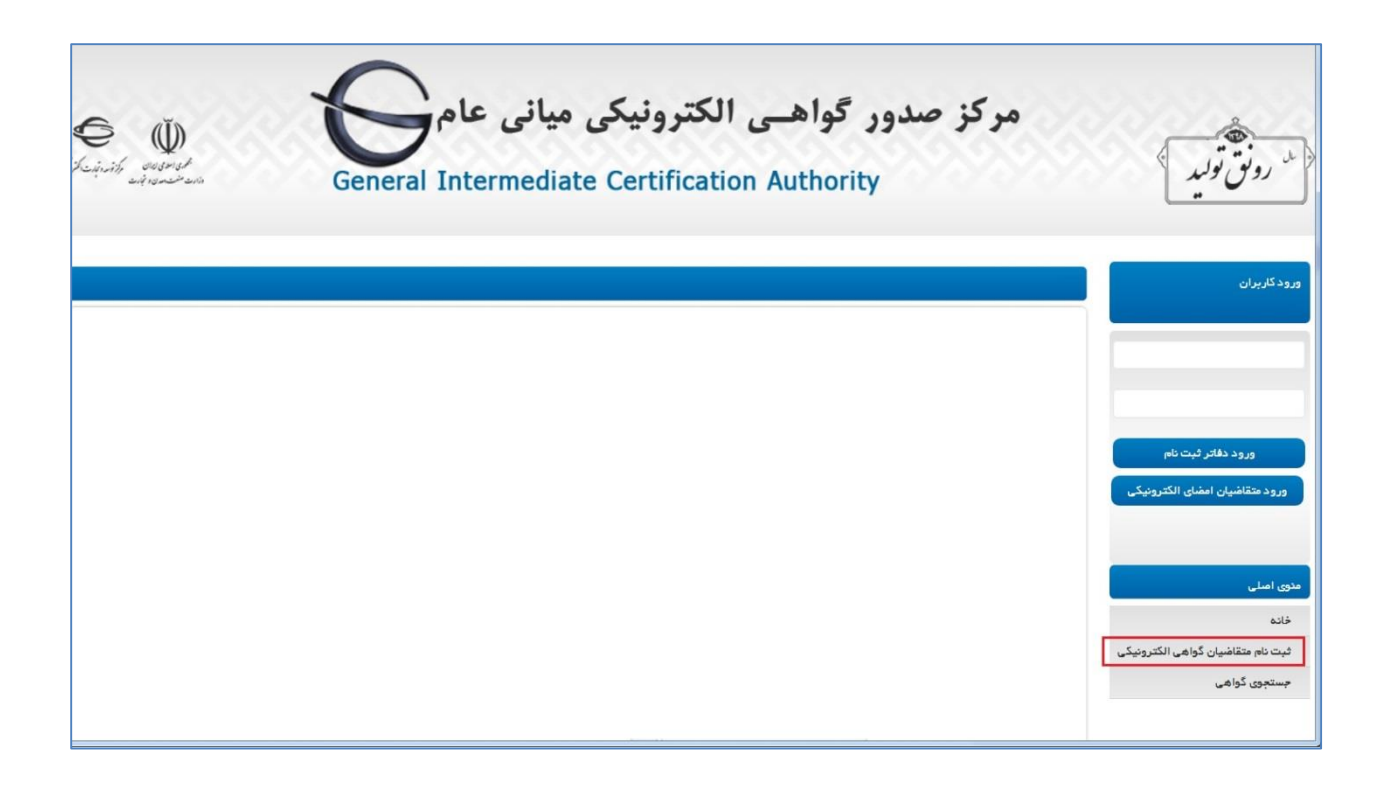

**0.96 :**

گزینه «ثبت نام متقاضیان گواهی الکترونیکی» را از منو انتخاب نمایید. تا صفحه بعدی نمایش داده شود.

ثبت نام باید به نام شخص مالک گواهی یا نماینده شرکت حقوقی انجام شود.

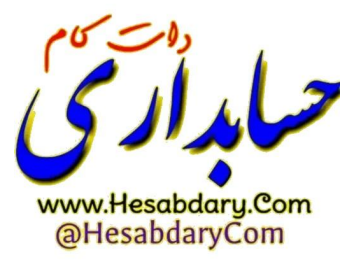

صفحه **6** از **38**

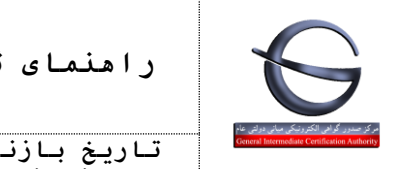

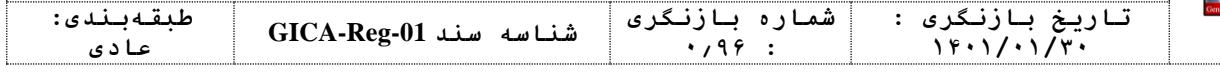

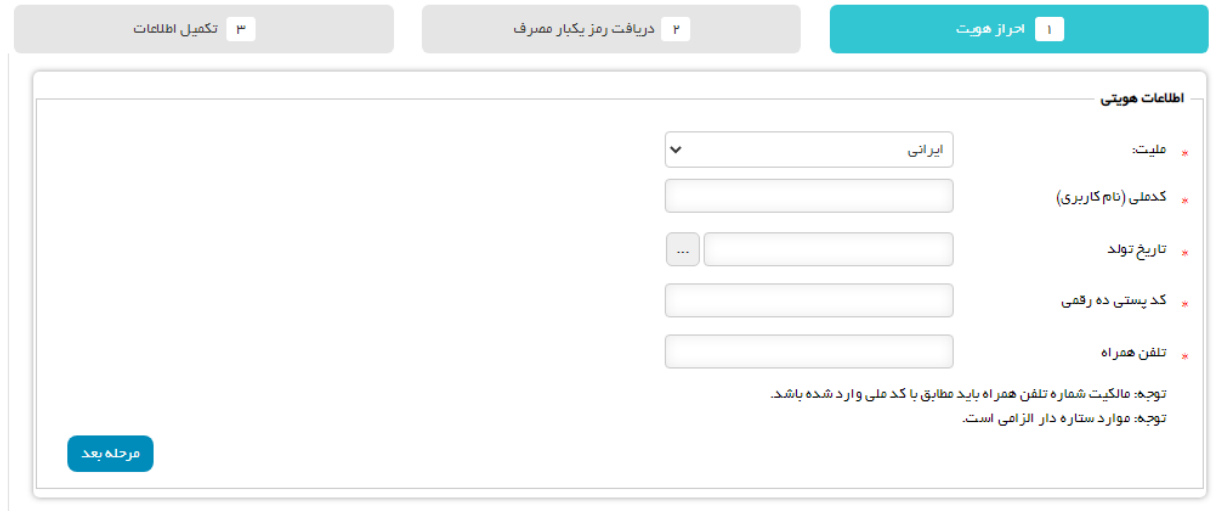

فرم ثبت نام را با اطالعات زیر تکمیل نمایید:

- **ملیت:** چنانچه شناسنامه ایرانی دارید از ملیت ایرانی استفاده نمایید در غیر این صورت اتباع خارجی را انتخاب نمایید.
	- **کد ملی / کد فراگیر:** برای ملیت ایرانی، کد ملی و برای اتباع خارجی کد فراگیر اتباع خارجی را وارد نمایید.
- **تاریخ تولد:** تاریخ تولد را به صورت کامل dd/mm/yyyy و **مطابق با کارت ملی** وارد نمایید.)به عنوان مثال 1359/01/01(
	- **کد پستی:** کد پستی 10 رقمی خود را مطابق با قبض تلفن وارد نمایید. چنانچه اشتباهی در کد پستی درج شده وجود داشته باشد خطای زیر نمایش داده می شود: خطا در دریافت اطالعات جغرافیایی
		- **تلفن همراه:** شماره موبایل خود را به فرمت \*\*\*\*\*\*\*\*\*09 وارد نمایید.) به عنوان مثال 09121234567( چنانچه مالکیت خط موبایل وارد شده به نام متقاضی نباشد پیغام خطای زیر نمایش داده می شود: شماره تلفن همراه ثبت شده، مربوط به کدملی مشخص شده نمی باشد.

پس از تکمیل کردن فرم، دکمه **مرحله بعد** را انتخاب نمایید.

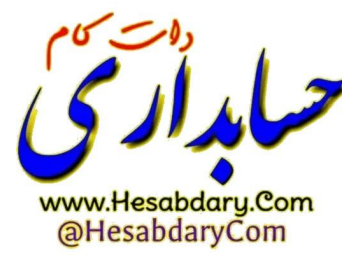

صفحه **7** از **38**

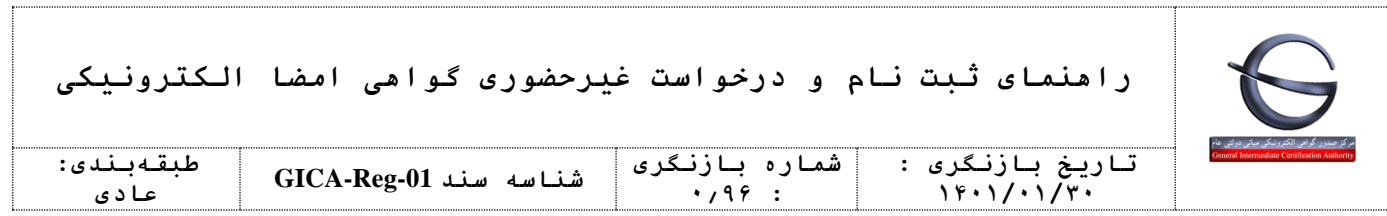

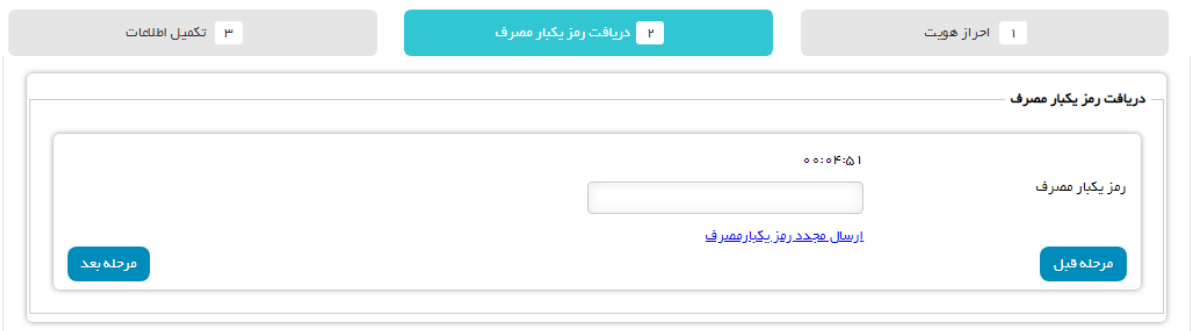

در پنجره بعدی ، رمز یکبار مصرفی که بر روی گوشی همراه خود دریافت نموده اید را وارد نموده و سپس مرحله بعد را انتخاب نمایید.

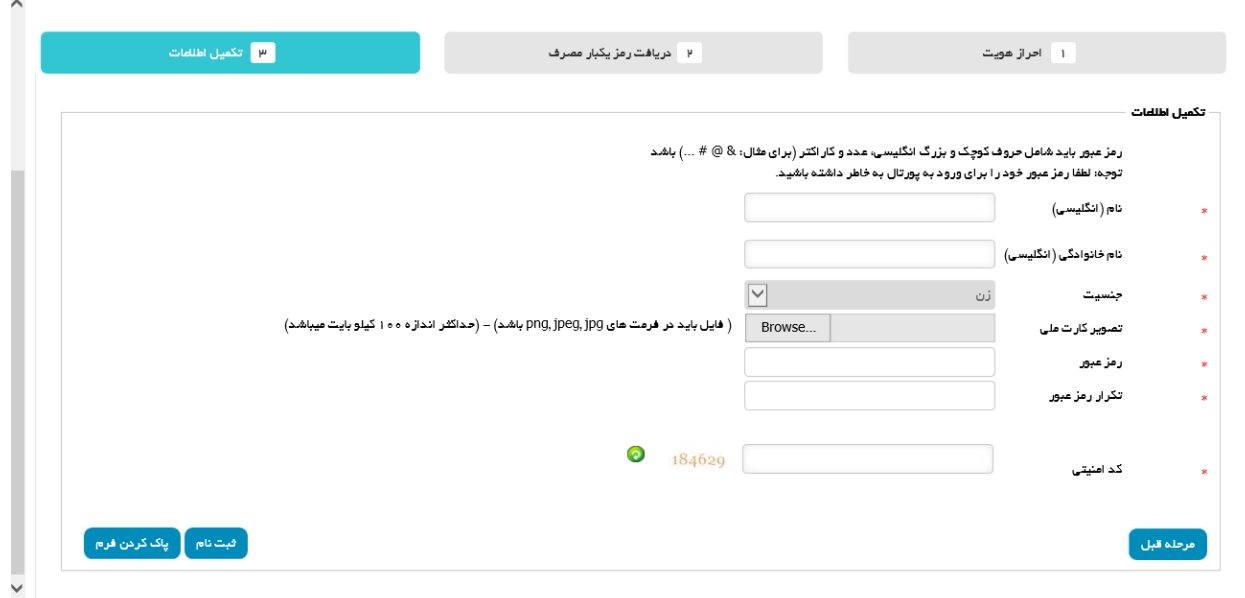

در پنجره بعدی:

- **نام )انگلیسی(:** نام خود را به انگلیسی وارد کنید. )به عنوان مثال Ali)
- **نام خانوادگی )انگلیسی(:** نام خانوادگی را به انگلیسی وارد کنید. )به عنوان مثال Azad Rahimi)
	- **جنسیت:** جنسیت را زن/مرد انتخاب نمایید.
- **تصویر کارت ملی**: فایل اسکن شده کارت ملی خود را با فرمت jpg آپلود نمایید. دقت نمایید حجم فایل نباید بیشتر از 100 کیلوبایت باشد.
	- **رمز عبور**: رمز عبور باید شامل حروف کوچک و بزرگ انگلیسی، عدد و کاراکتر (برای مثال: & @) # ...) باشد

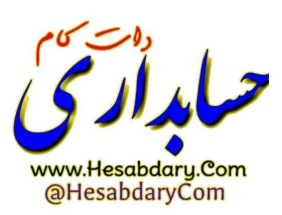

صفحه **8** از **38**

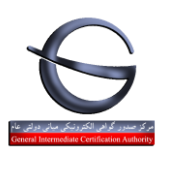

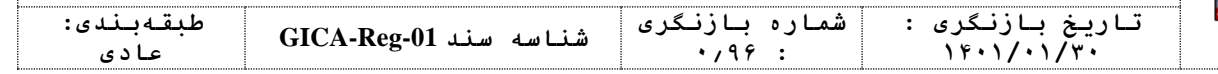

- توجه: لطفا رمز عبور خود را برای ورود به پورتال به خاطر داشته باشید.
- **تکرار رمز عبور:** رمز عبوری که در فیلد **رمز عبور** وارد نموده بودید تکرار کنید.
	- **کد امنیتی:** کد امنیتی را مطابق با تصویر وارد نمایید.

در انتها گزینه »ثبت نام« را انتخاب نمایید.

چنانچه با خطایی مواجه نشوید پیغام زیر نمایش داده می شود:

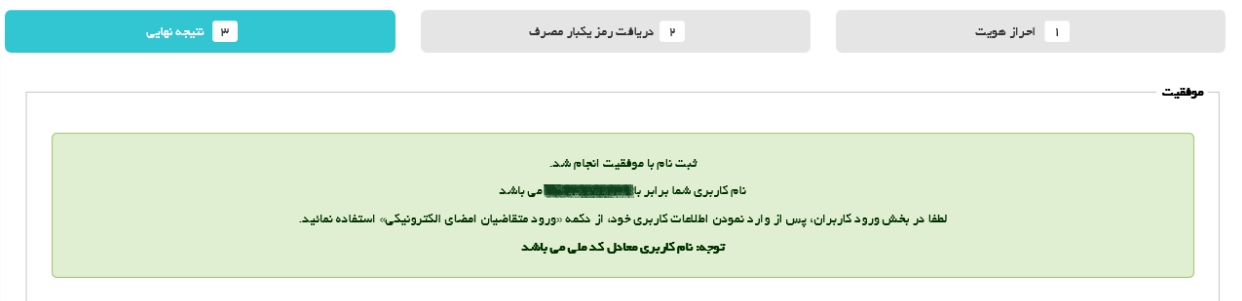

با نمایش این پیغام ثبت نام شما با موفقیت انجام شده است و میتوانید از صفحه نخست با استفاده از کادر ورود کاربران، وارد صفحه کاربری خود شده و درخواست گواهی الکترونیکی خود را ثبت نمایید.

توجه: دکمه **ورود متقاضیان امضای الکترونیکی** را انتخاب نمایید.

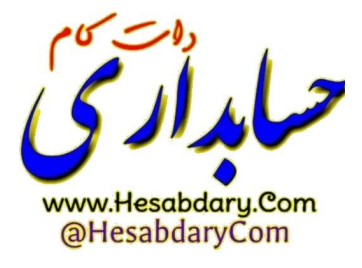

صفحه **9** از **38**

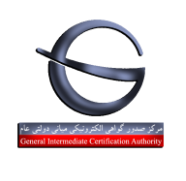

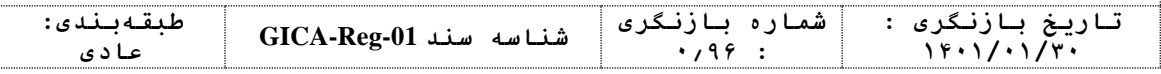

# <span id="page-9-0"></span>**فراموشی رمز عبور**

در صورتی که در ورود به سامانه با رمز عبوری که هنگام ثبت نام وارد کرده اید با خطا مواجه شدید در بخش ورود کاربران بر روی لینک رمز عبور خود را [فراموش](https://www.gica.ir/TotalCA/desktopmodules/Login/PassWordRecovery.aspx?dmid=17) کرده ام کلیک نمایید.

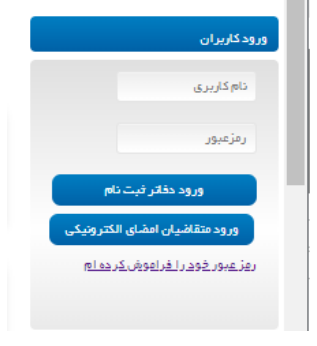

#### پنجره زیر باز می شود.

نام کاربری (کد ملی) و شماره تلفن همراهی که هنگام ثبت نام استفاده کرده اید را وارد نمایید. سپس دکمه تایید و ادامه را انتخاب نمایید.

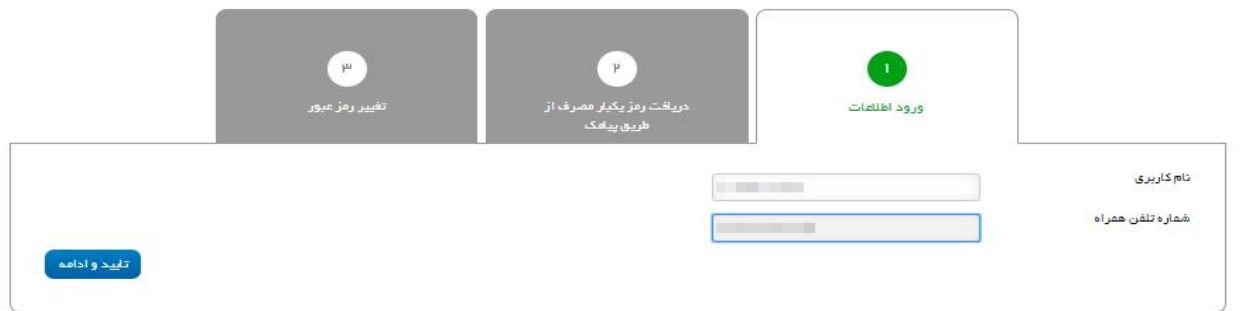

در پنجره بعدی از شما خواسته می شود تا رمز یکبار مصرفی که بر روی شماره تلفن همراه مرحله قبل ارسال شده است را وارد نمایید.

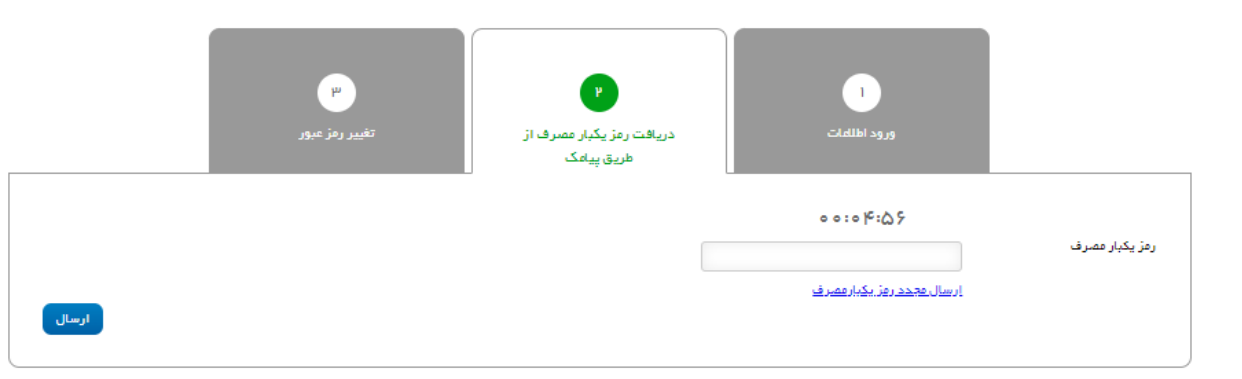

دکمه ارسال را کلیک نمایید.

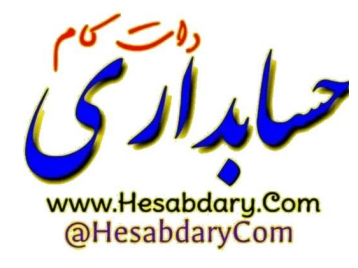

صفحه **10** از **38**

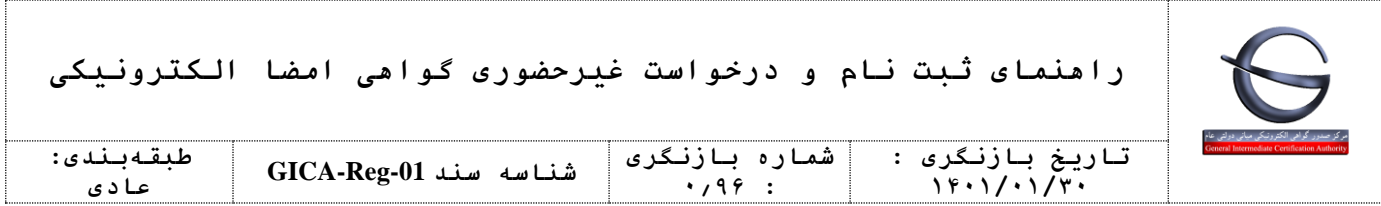

در پنجره بعدی می توانید رمز دلخواه خود را وارد نمایید.

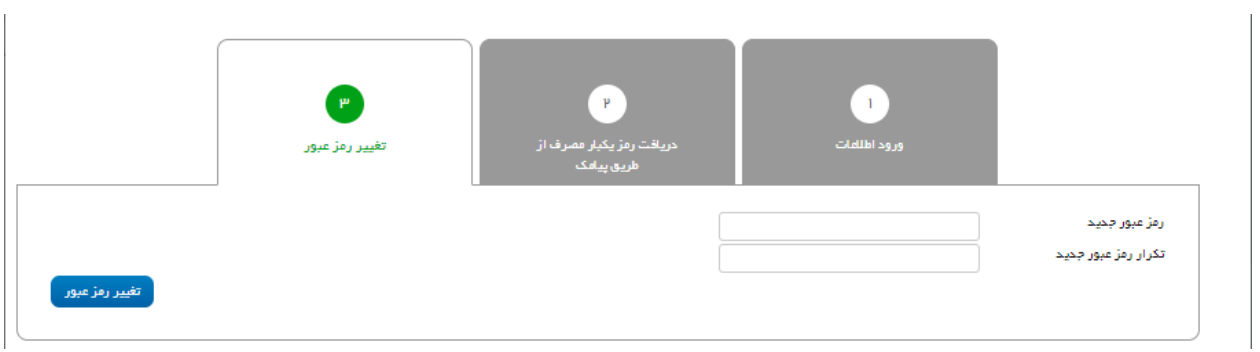

برای ذخیره شده تغییرات دکمه تغییر رمز عبور را انتخاب نمایید.

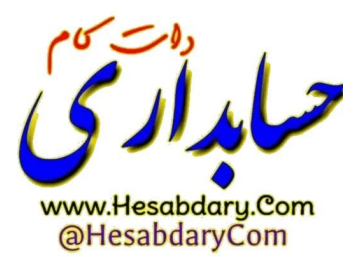

صفحه **11** از **38**

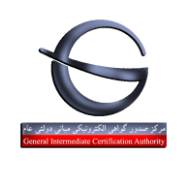

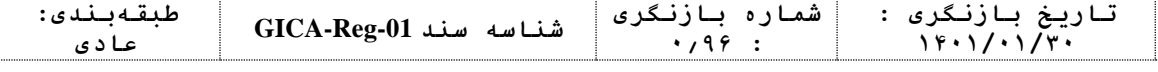

# <span id="page-11-0"></span>**ورود به کارتابل متقاضیان گواهی امضا الکترونیکی**

بعداز ثبت نام در پورتال برای ورود به سامانه و ثبت درخواست گواهی الکترونیکی به آدرس https://www.gica.ir/totalca نمایید.

کد ملی و رمز عبور خود هنگام ثبت نام را وارد نموده و سپس بر روی گزینه »ورود متقاضیان امضای الکترونیکی« کلیک نمایید.

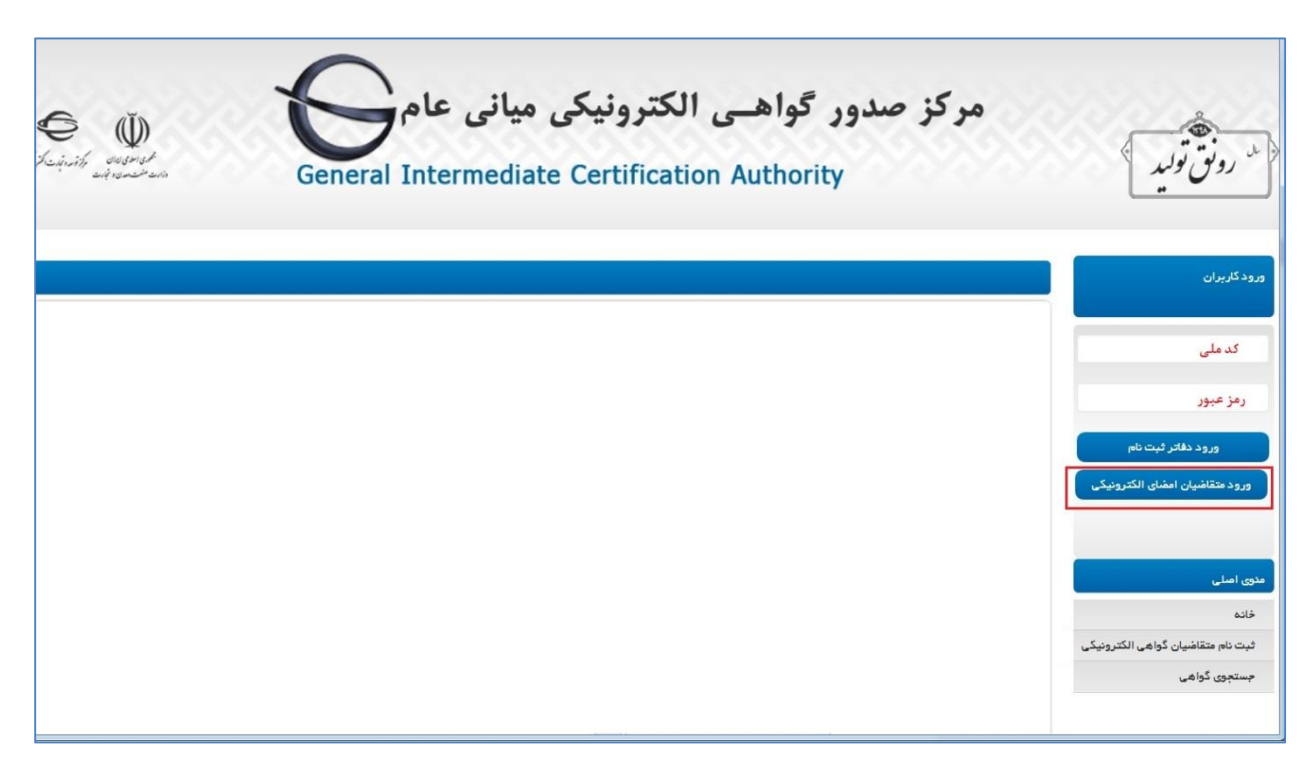

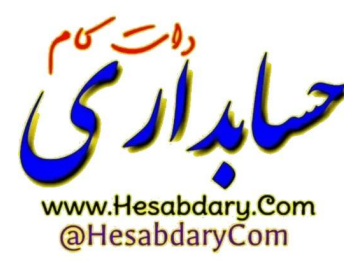

صفحه **12** از **38**

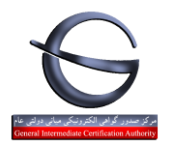

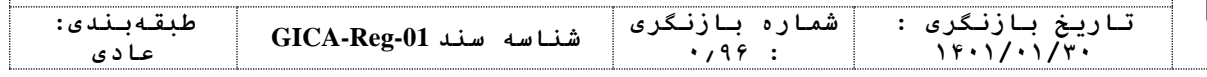

# <span id="page-12-0"></span>**ثبت درخواست گواهی الکترونیکی**

بعد از ورود به سامانه صفحه زیر نمایش داده می شود. گزینه »ثبت درخواست گواهی الکترونیکی« را انتخاب نمایید.

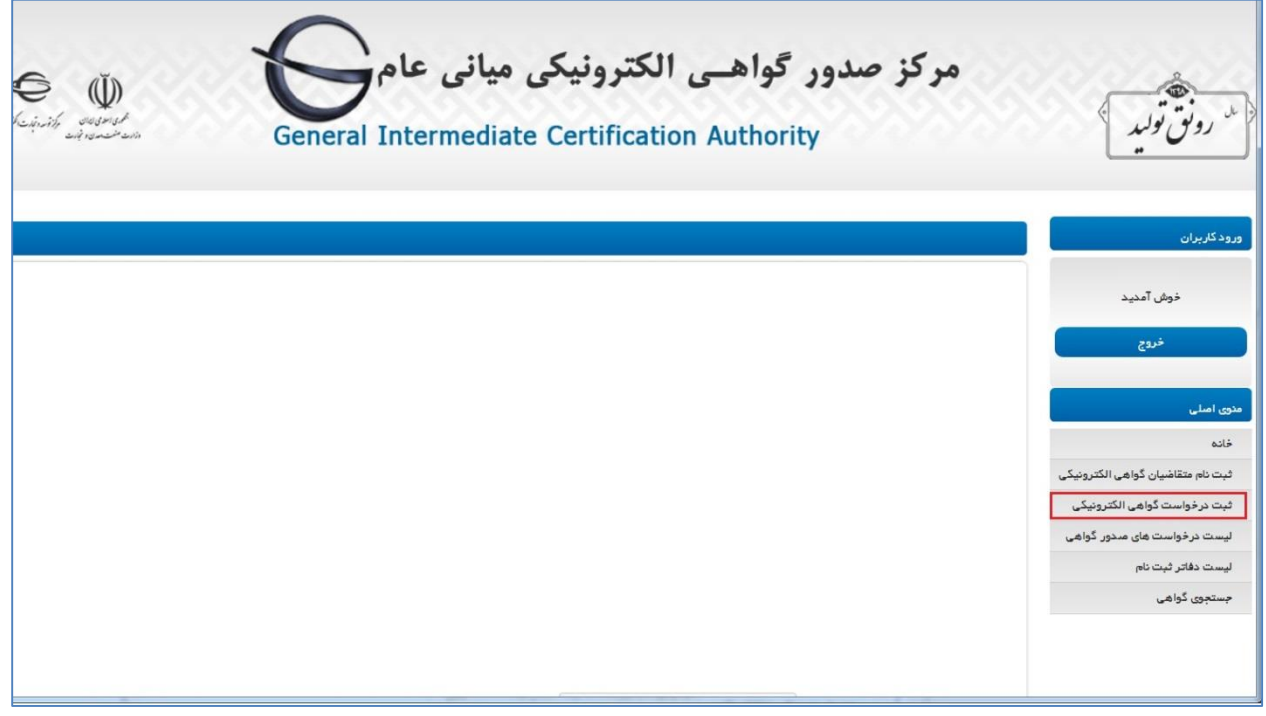

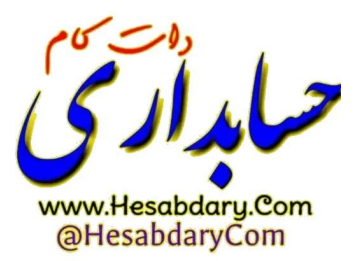

صفحه **13** از **38**

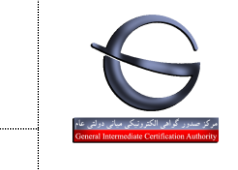

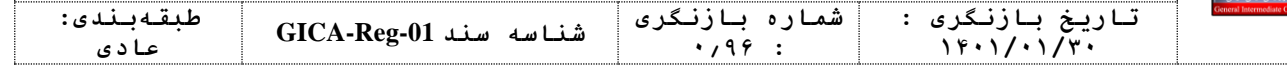

در صفحه باز شده محصول مورد نظر را انتخاب نمایید:

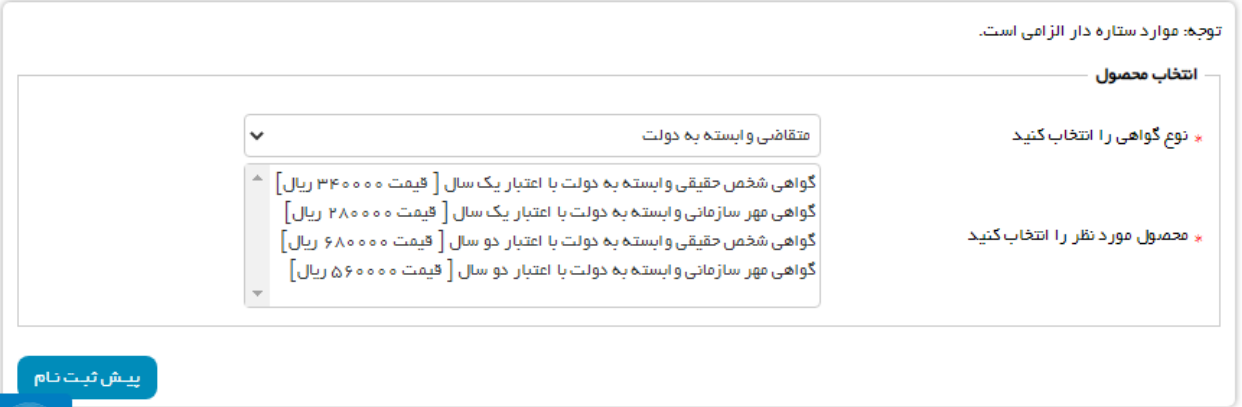

#### <span id="page-13-0"></span>**مثال:1 درخواست گواهی مهرسازمانی وابسته به غیردولت**

در این مثال نوع گواهی »متقاضی وابسته به غیر دولت« و محصول »گواهی مهرسازمانی وابسته به غیر دولت« با اعتبار یک سال یا دو سال را انتخاب نمایید.

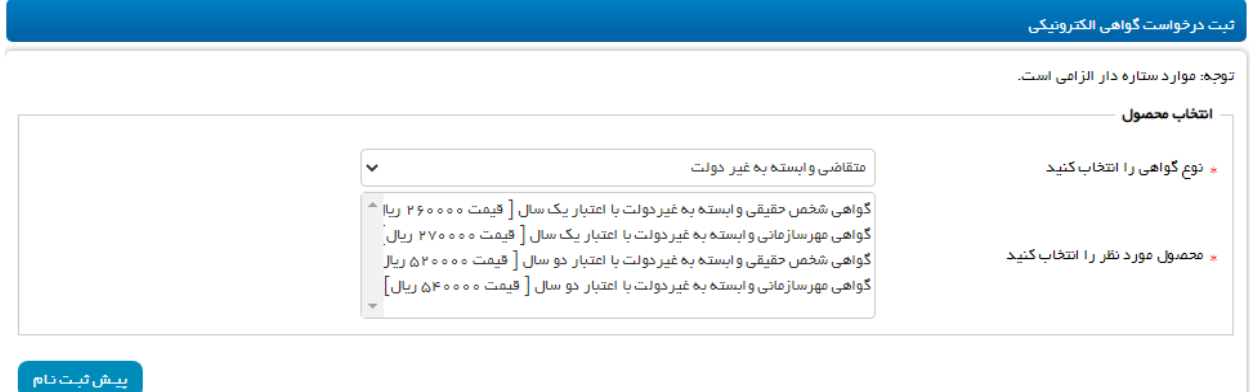

با انتخاب محصول فرم مربوط به این نوع گواهی نمایش داده می شود.

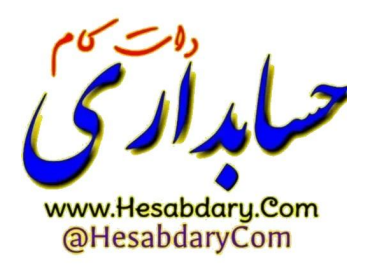

صفحه **14** از **38**

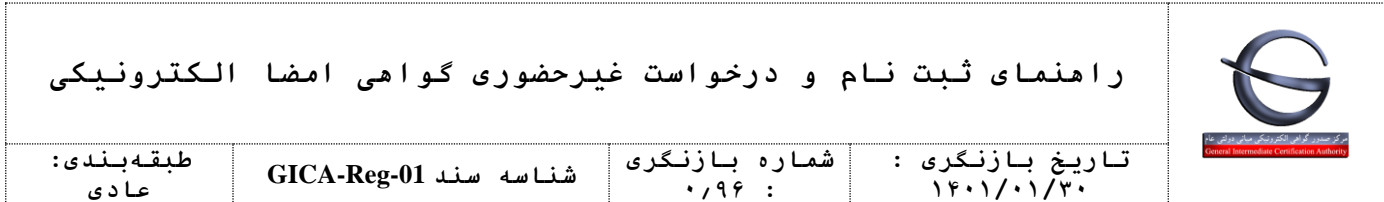

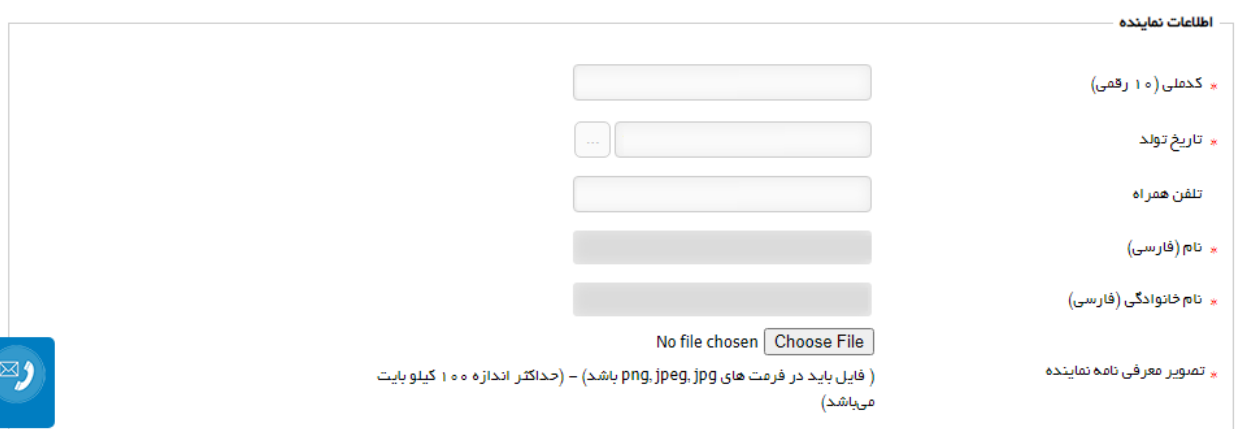

اطالعات نماینده

مشخصات **ثبت نام کننده** به عنوان نماینده سازمان / شرکت برای مراجعه به دفاتر ثبت نام در این بخش نمایش داده می شود.

فیلد های خاکستری رنگ شامل (نام، نام خانوادگی با توجه به اطلاعات کد ملی درج شده هنگام ثبت نام بارگزاری می شود. )

معرفی نامه نماینده را در مطابق با نمونه فرم بخش راهنما، تکمیل و بارگذاری نمایید.

**نمونه فایل معرفی نامه نماینده سازمان جهت دریافت گواهی مهر سازمانی**

**به آدرس [TotalCA/ir.gica.www://https](https://www.gica.ir/TotalCA)، منوی اصلی، بخش راهنما**

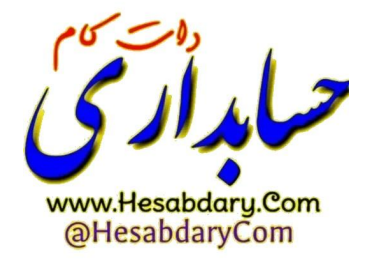

صفحه **15** از **38**

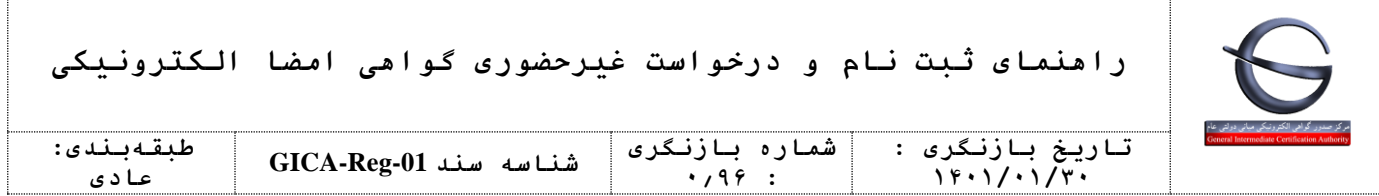

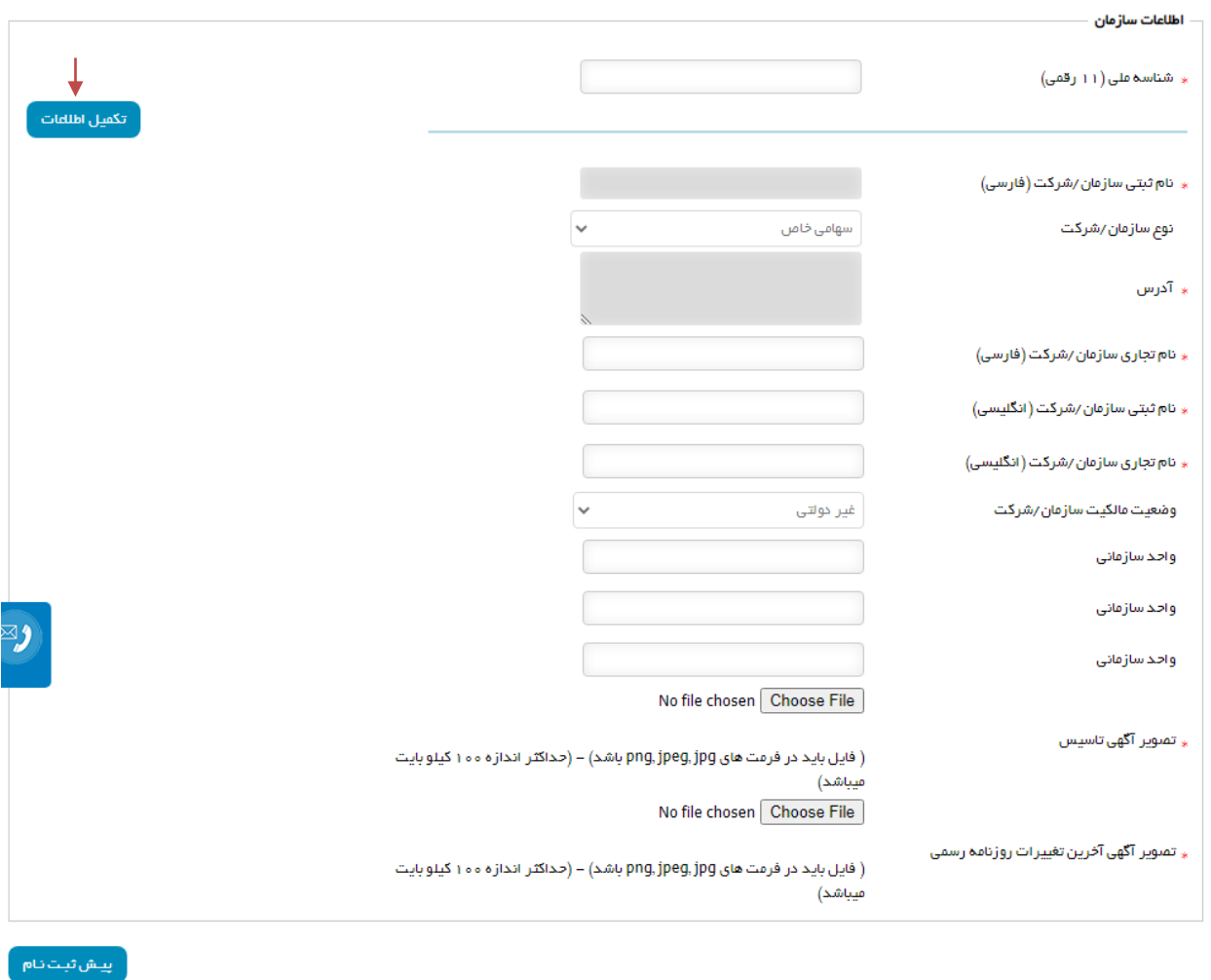

اطالعات سازمان

کد شناسه 11 رقمی سازمان را وارد نمایید. سپس گزینه »**تکمیل اطالعات**« را انتخاب نمایید.

فیلدهای نام ثبتی سازمان، نوع سازمان و آدرس به صورت خودکار بارگزاری می شود.

چنانچه سازمان شما، نام تجاری ندارد ، نام ثبتی را در این گزینه وارد نمایید.

نام ثبتی و نام تجاری به انگلیسی را در فیلدهای مربوط به خود وارد نمایید.

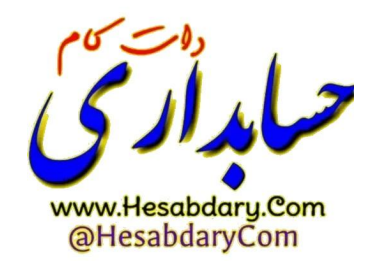

صفحه **16** از **38**

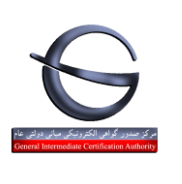

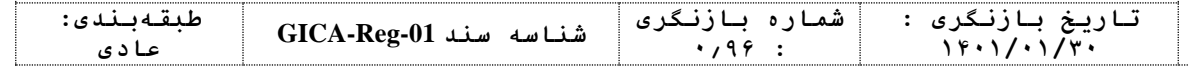

.

 $\mathcal{L}$ 

تکمیل واحد سازمانی اختیاری بوده و مربوط به سلسله مراتب سازمانی شما می باشد.

فایل اسکن شده آگهی تاسیس را با فرمت JPG بارگزاری نمایید.

فایل اسکن شده آگهی آخرین تغییرات روزنامه رسمی را با فرمت JPG بارگزاری نمایید.

بعد از تکمیل فرم گزینه »پیش ثبت نام« را در انتهای فرم انتخاب نمایید.

در این مرحله صفحه پرداخت تعرفه گواهی الکترونیکی نمایش داده می شود.

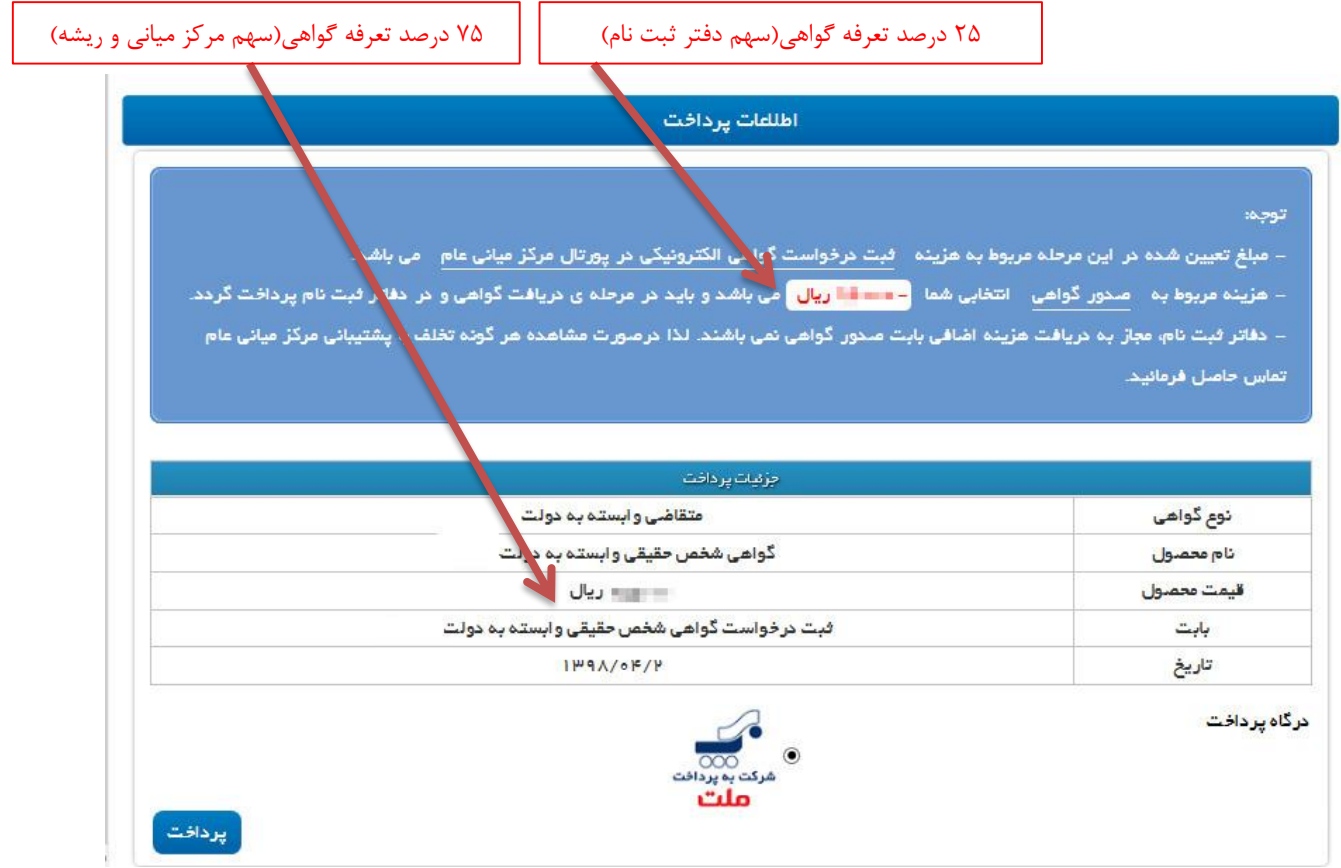

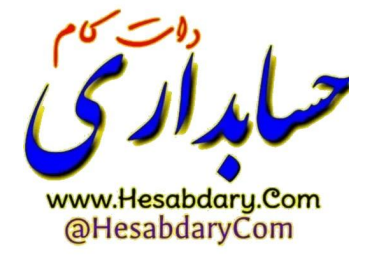

صفحه **17** از **38**

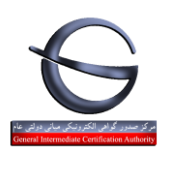

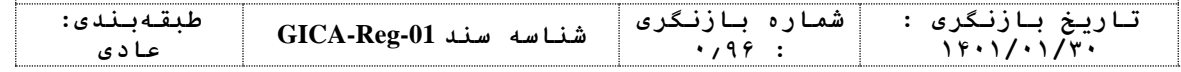

با انتخاب گزینه »پرداخت« وارد صفحه بانکی شده و پرداخت خود را انجام دهید.

چنانچه پرداخت شما موفقیت آمیز باشد صفحه زیر نمایش داده می شود:

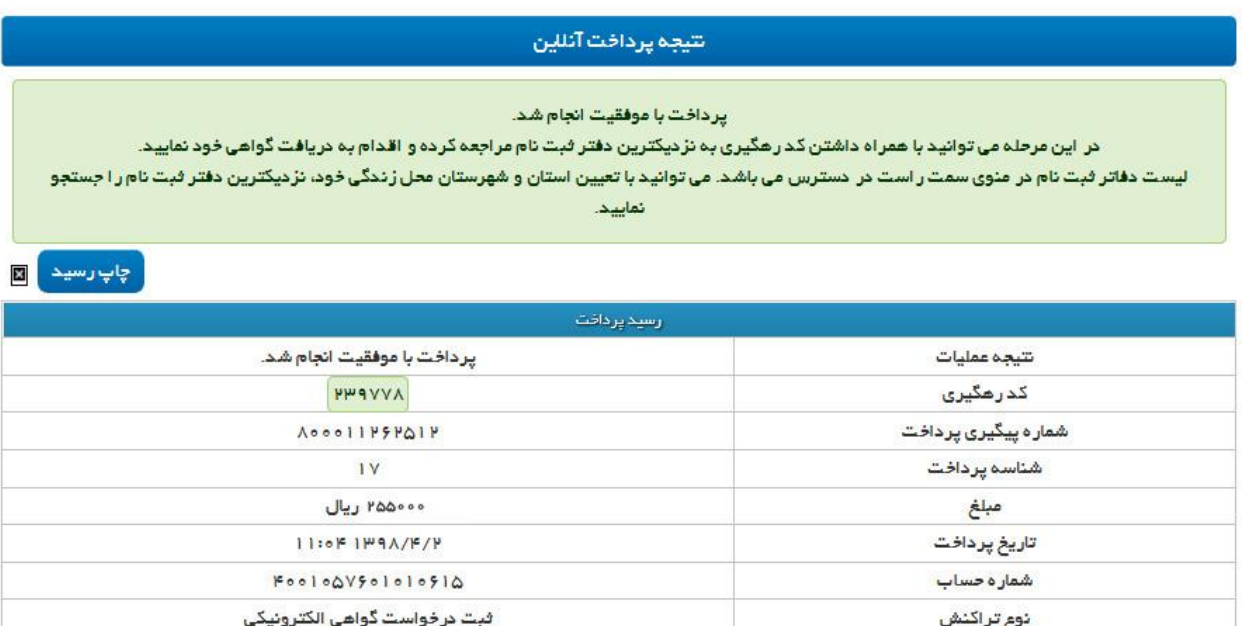

#### **ثبت نام شما با موفقیت انجام شده است.**

پس از اخذ کد رهگیری به یکی از [دفاتر ثبت نام](https://www.gica.ir/TotalCA/index.aspx?portal=MFPortal&Page=76&lang=fa) معرفی شده در سامانه جهت صدور گواهی مراجعه فرمایید.

## **مدارک شامل: کارت ملی، شناسنامه، آگهی تاسیس، آخرين روزنامه رسمی، معرفی نامه**

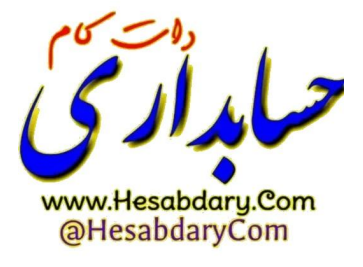

صفحه **18** از **38**

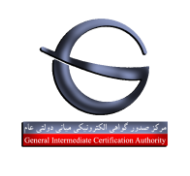

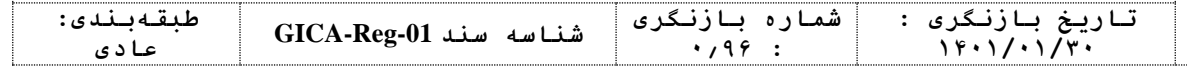

# <span id="page-18-0"></span>**مثال:2 درخواست گواهی شخص حقیقی وابسته به غیردولت**

در این مثال نوع گواهی »متقاضی وابسته به غیر دولت« و محصول »گواهی شخص حقیقی وابسته به غیر دولت« با اعتبار یک سال یا دو سال را انتخاب نمایید.

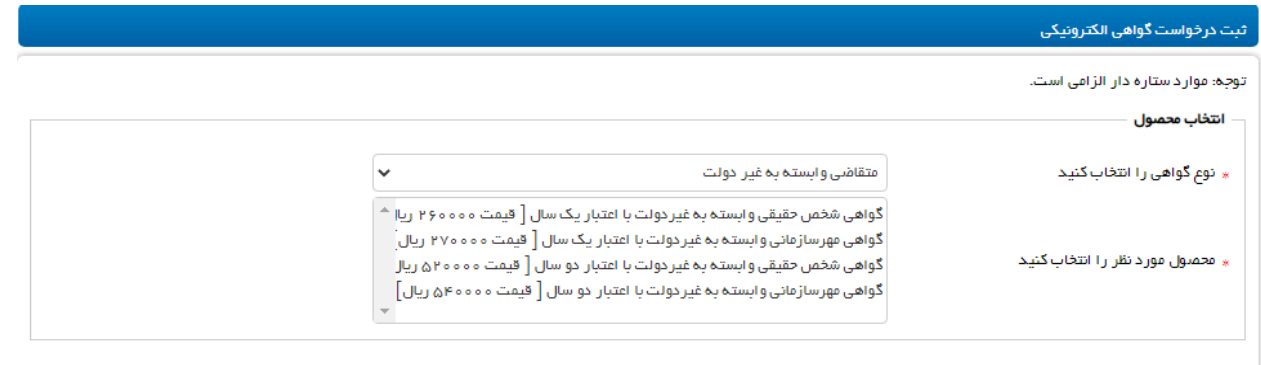

پیش ثبت خام

با انتخاب محصول فرم مربوط به این نوع گواهی نمایش داده می شود.

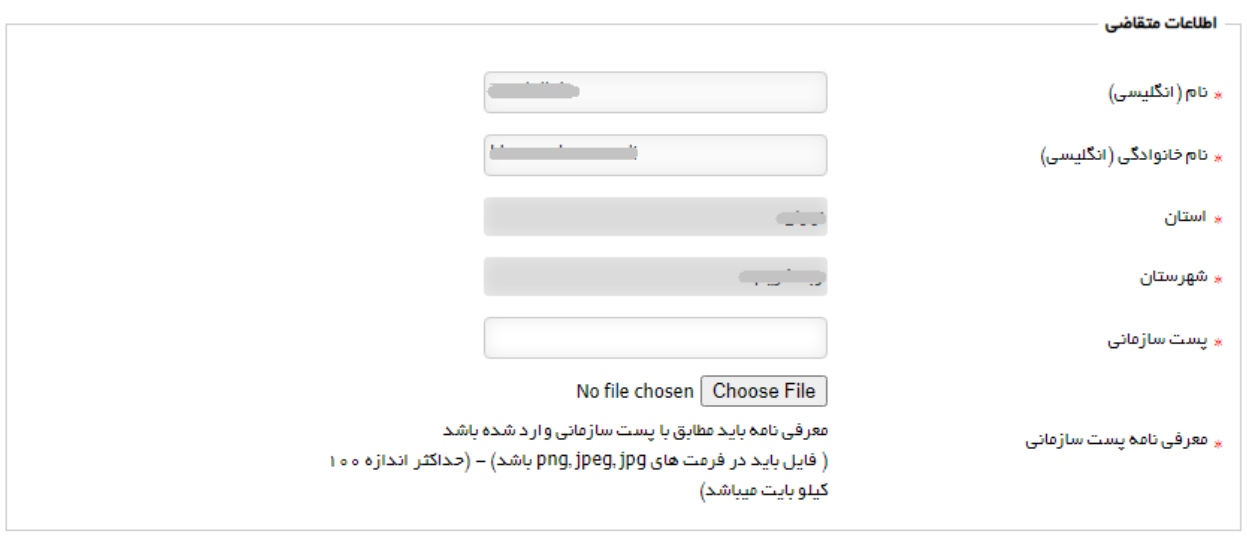

اطالعات متقاضی

مشخصات **ثبت نام کننده** به عنوان متقاضی گواهی امضا در این بخش نمایش داده می شود.

فیلد های خاکستری رنگ شامل (نام، نام خانوادگی با توجه به اطلاعات کد ملی درج شده هنگام ثبت نام بارگزاری می شود. )

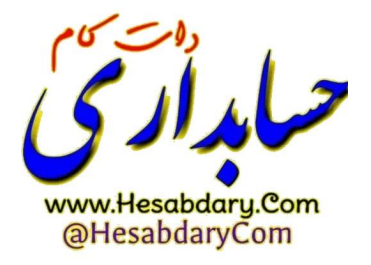

صفحه **19** از **38**

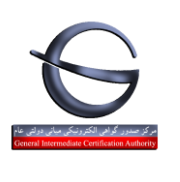

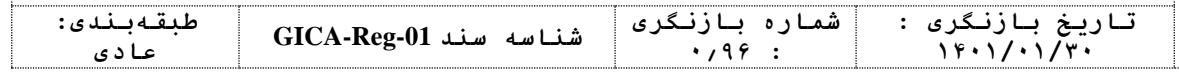

پست سازمانی متقاضی برای درج در گواهی را در این قسمت وارد نمایید(پست سازمانی می تواند فارسی یا انگلیسی وارد کنید.)

<mark>استثنا</mark>: برای درج پست سازمانی گواهی امضای الکترونیکی کاربران بخش دولتی قابل استفاده در سامانه تدارکات الکترونیکی دولت به لینک زیر مراجعه نمایید:

<https://www.setadiran.ir/setad/file?id=12274>

معرفی نامه پست سازمانی را در مطابق با نمونه فرم بخش راهنما، تکمیل و بارگذاری نمایید

**نمونه فایل معرفی نامه پست سازمانی جهت دریافت گواهی شخص حقیقی وابسته به دولت/غیردولت**

**به آدرس [TotalCA/ir.gica.www://https](https://www.gica.ir/TotalCA)، منوی اصلی، بخش راهنما**

تذکر: برای مدیر عامل و صاحبان امضا ، همین متن با امضای هیئت مدیره طبق روزنامه رسمی برای اسناد تعهدآور تهیه گردد.

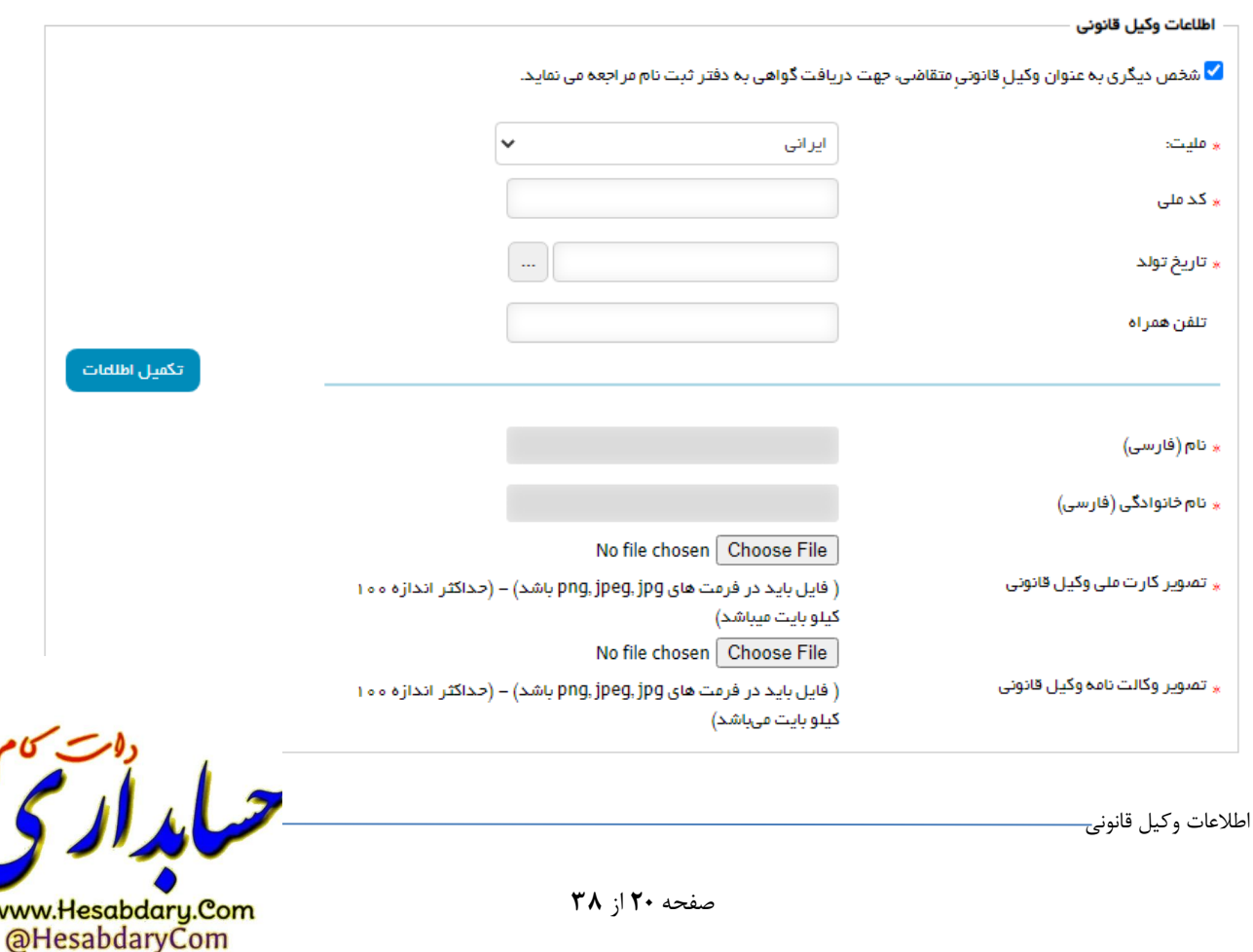

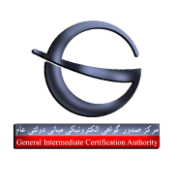

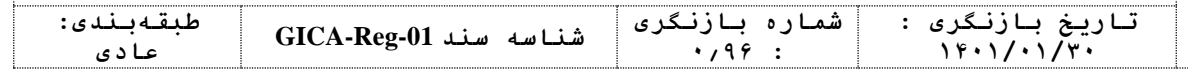

در صورتیکه گزینه وکیل قانونی را انتخاب نمایید به این معنی می باشد که متقاضی گواهی امکان حضور در دفتر ثبت نام را نداشته و به شخص دیگری وکالتنامه محضری تنظیم شده در دفاتر اسناد رسمی بابت دریافت گواهی الکترونیکی می دهد.

ملیت را وارد نمایید

کد ملی را وارد نمایید.

تاریخ تولد را مطابق با تاریخ مندرج در کارت ملی درج نمایید.

دکمه تکمیل اطالعات سمت چپ را انتخاب نمایید تا نام و نام خانوادگی وکیل به صورت خودکار پُر شود.

تصویر کارت ملی را در فرمت های رایج عکس )jpg، jpeg و png )و با حجم حداکثر 100 کیلوبایت بارگزاری نمایید

تصویر وکالتنامه محضری وکیل را در فرمت های رایج عکس )jpg، jpeg و png )و با حجم حداکثر 100 کیلوبایت بارگزاری نمایید

وکالتنامه را در مطابق با نمونه فرم بخش راهنما، تکمیل و بارگذاری نمایید

**راهنمای وکالتنامه محضری جهت دریافت گواهی شخص حقیقی مستقل/وابسته به دولت/وابسته به غیردولت**

**به آدرس [TotalCA/ir.gica.www://https](https://www.gica.ir/TotalCA)، منوی اصلی، بخش راهنما**

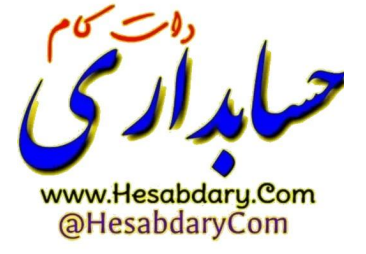

صفحه **21** از **38**

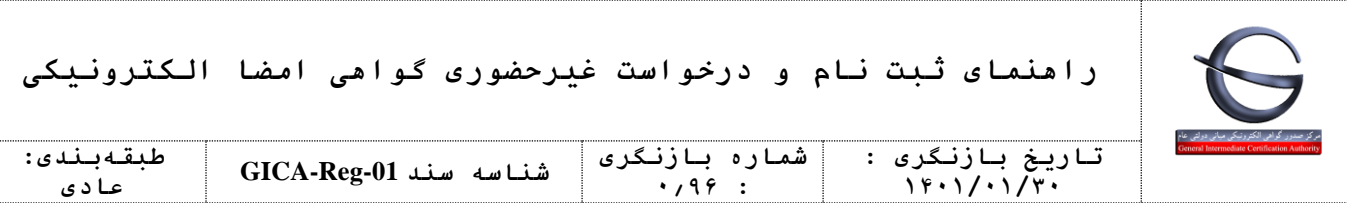

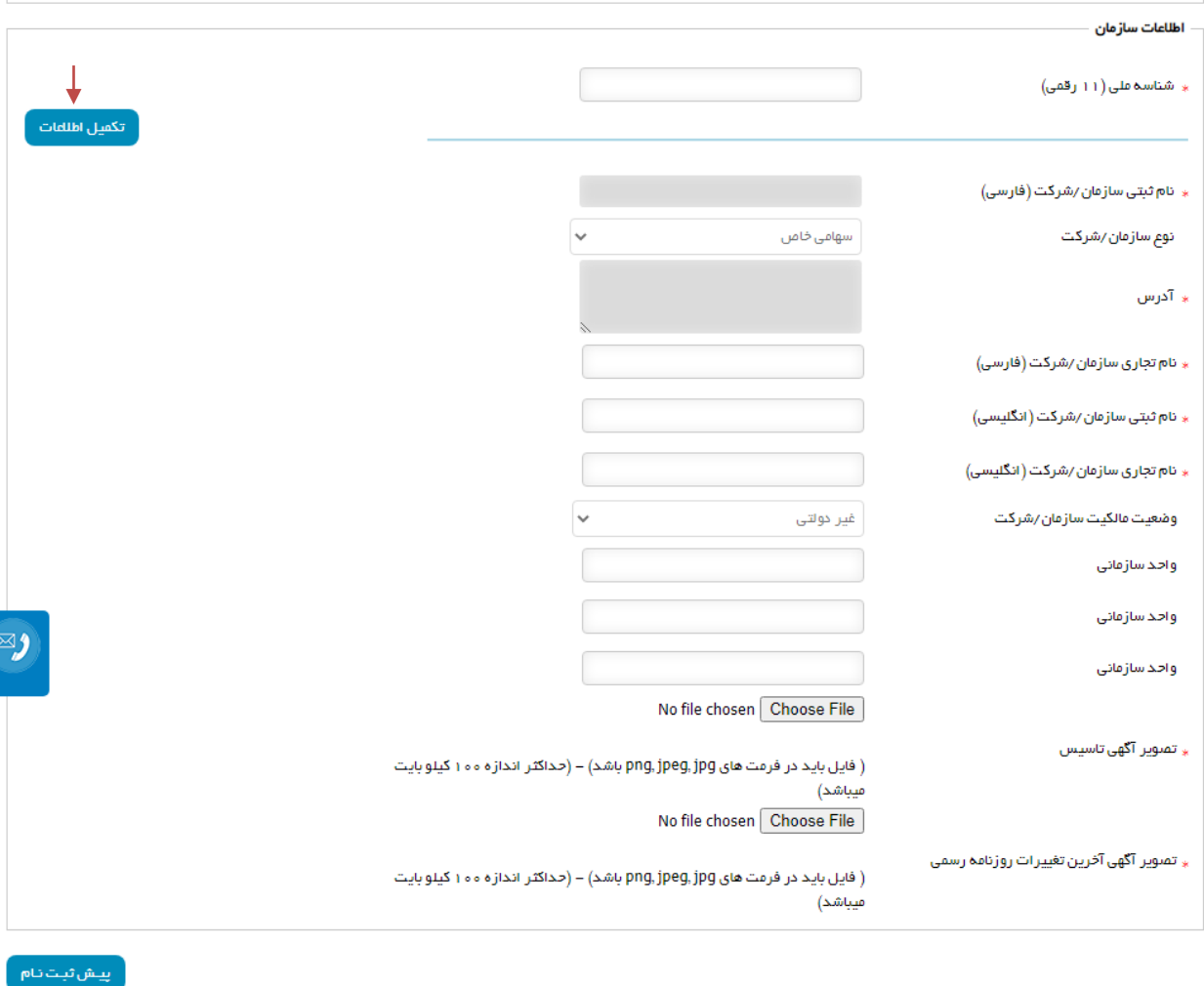

اطالعات سازمان

کد شناسه 11 رقمی سازمان را وارد نمایید. سپس گزینه »**تکمیل اطالعات**« را انتخاب نمایید.

فیلدهای نام ثبتی سازمان، نوع سازمان و آدرس به صورت خودکار بارگزاری می شود.

چنانچه سازمان شما، نام تجاری ندارد ، نام ثبتی را در این گزینه وارد نمایید.

نام ثبتی و نام تجاری به انگلیسی را در فیلدهای مربوط به خود وارد نمایید.

تکمیل واحد سازمانی اختیاری بوده و مربوط به سلسله مراتب سازمانی شما می باشد.

فایل اسکن شده آگهی تاسیس را با فرمت JPG بارگزاری نمایید.

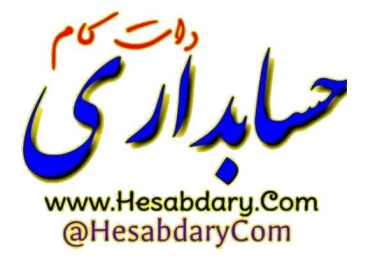

صفحه **22** از **38**

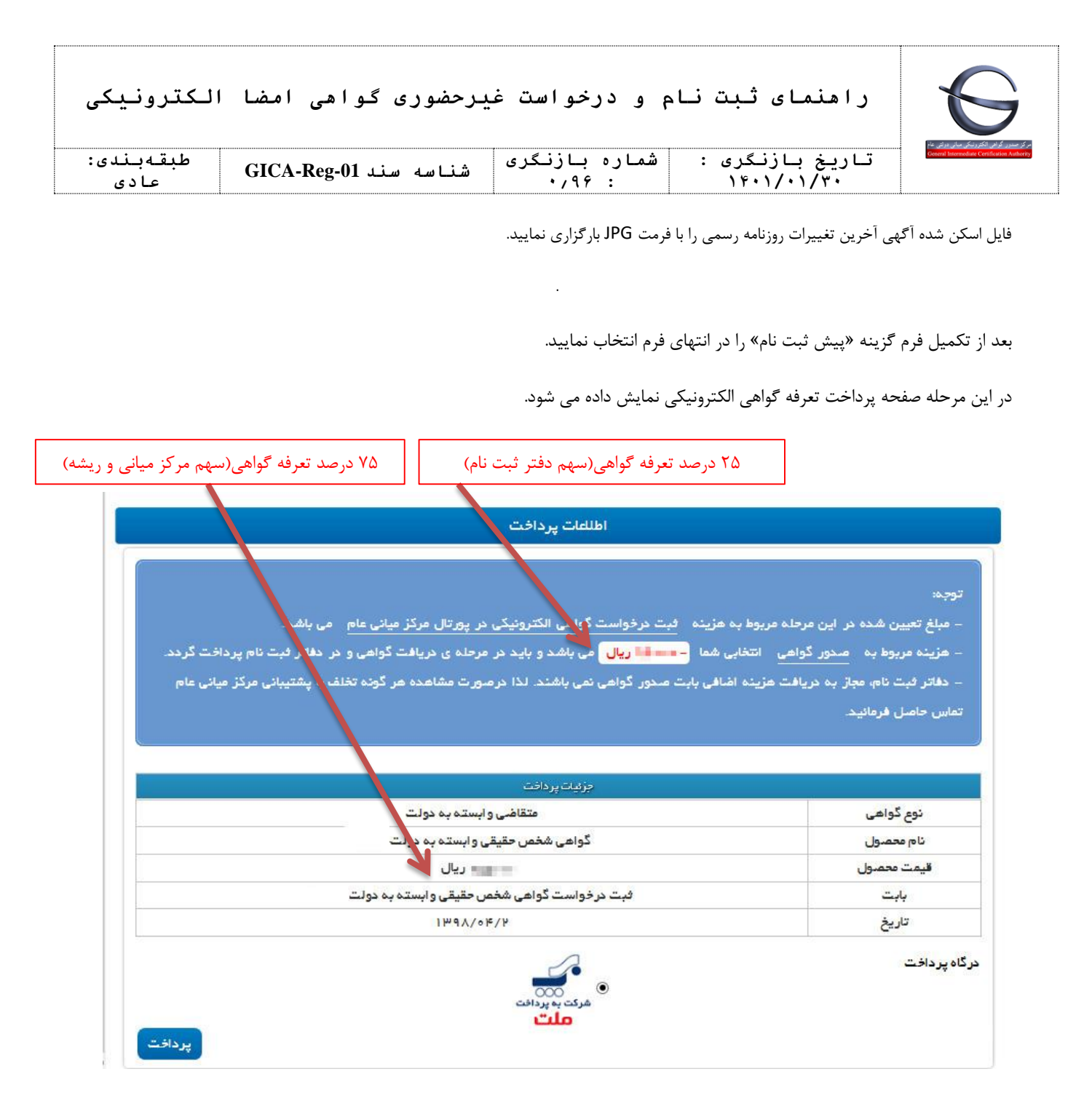

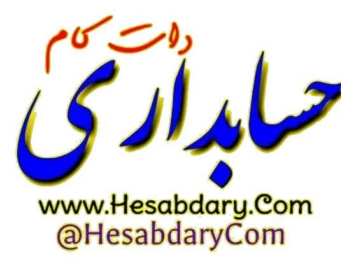

صفحه **23** از **38**

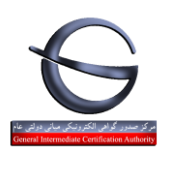

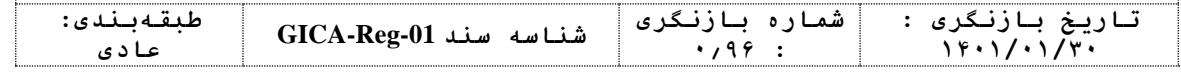

با انتخاب گزینه »پرداخت« وارد صفحه بانکی شده و پرداخت خود را انجام دهید.

چنانچه پرداخت شما موفقیت آمیز باشد صفحه زیر نمایش داده می شود:

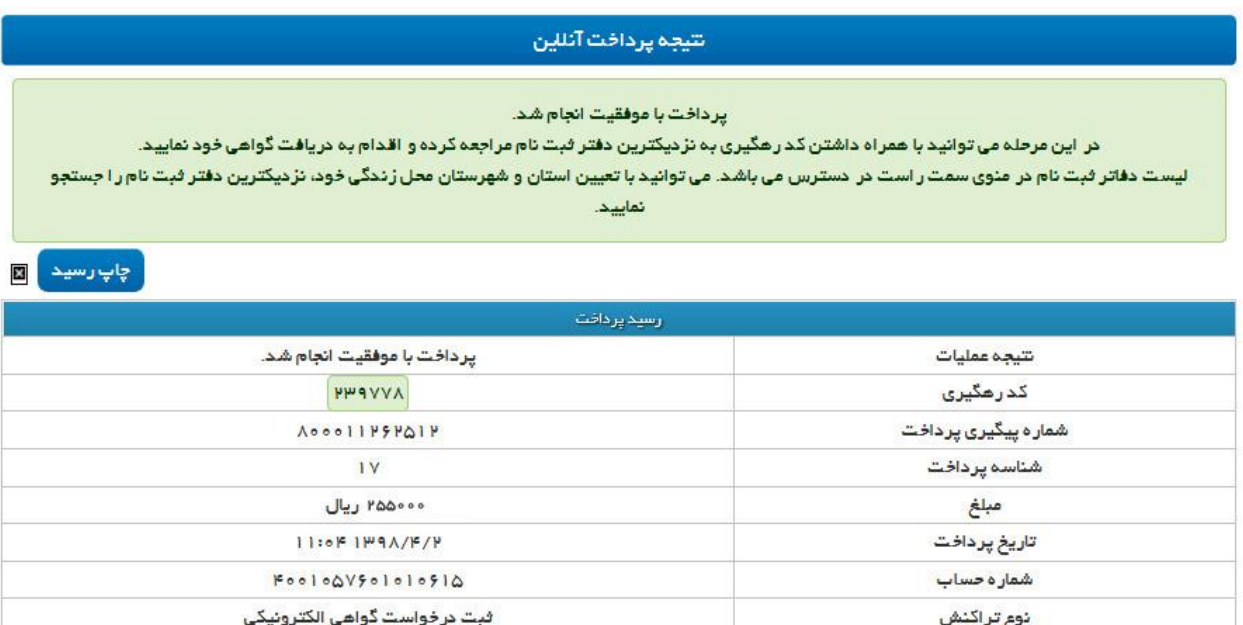

#### **ثبت نام شما با موفقیت انجام شده است.**

پس از اخذ کد رهگیری به یکی از [دفاتر ثبت نام](https://www.gica.ir/TotalCA/index.aspx?portal=MFPortal&Page=76&lang=fa) معرفی شده در سامانه جهت صدور گواهی مراجعه فرمایید.

## **مدارک شامل: کارت ملی، شناسنامه، آگهی تاسیس، آخرين روزنامه رسمی، معرفی نامه**

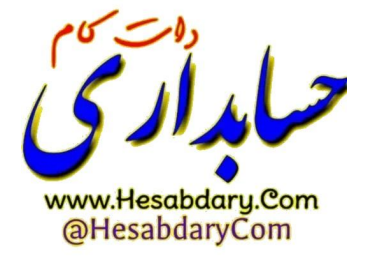

صفحه **24** از **38**

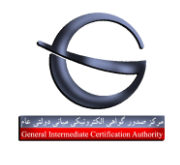

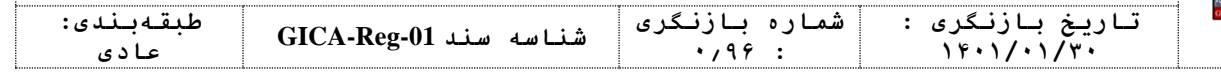

# <span id="page-24-0"></span>**مثال:3 درخواست گواهی شخص حقیقی مستقل**

در این مثال نوع گواهی »متقاضی مستقل« و محصول »گواهی شخص حقیقی مستقل« با اعتبار یک سال یا دو سال را انتخاب نمایید.

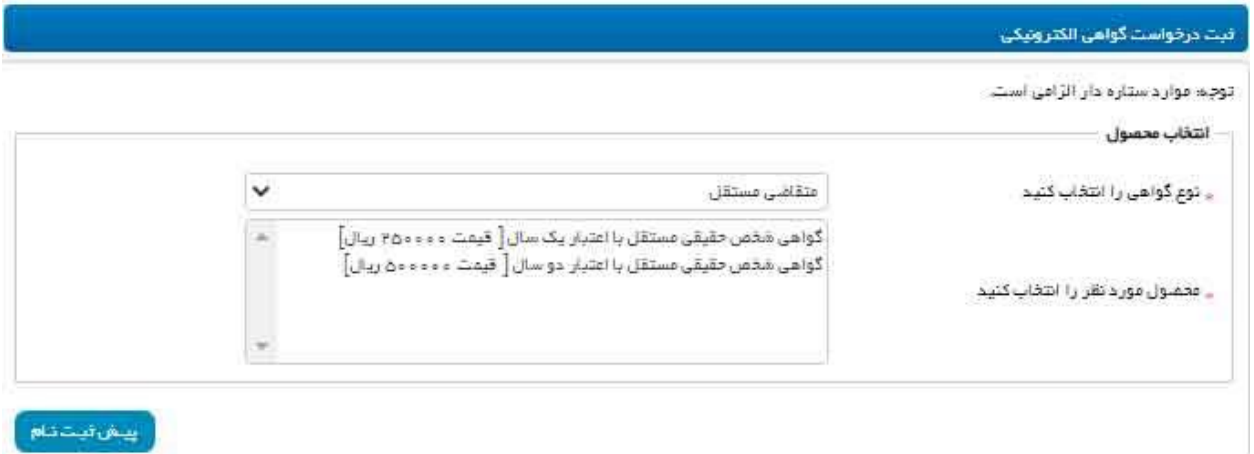

با انتخاب محصول فرم مربوط به این نوع گواهی نمایش داده می شود.

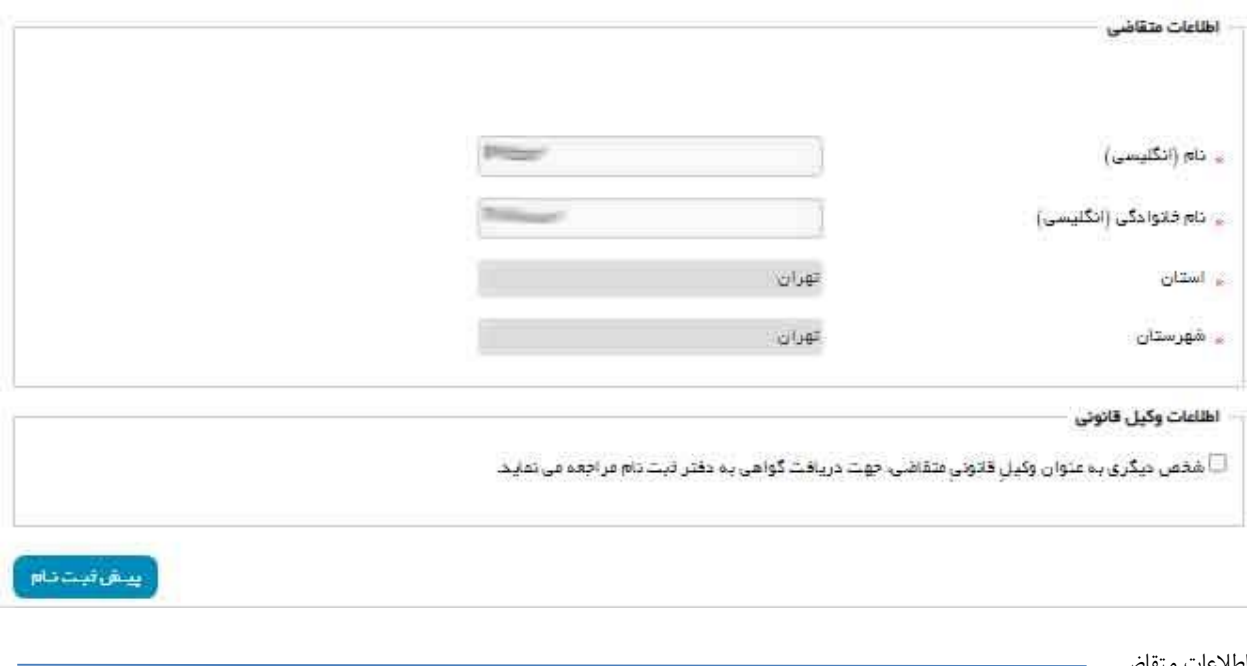

اطالعات متقاضی

مشخصات **ثبت نام کننده** به عنوان متقاضی گواهی امضا در این بخش نمایش داده می شود.

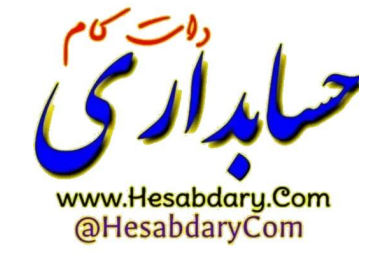

صفحه **25** از **38**

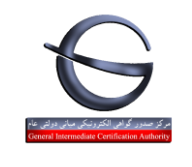

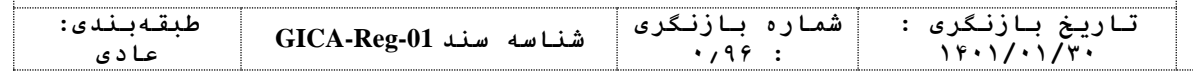

فیلد های خاکستری مانند نام، نام خانوادگی با توجه به اطالعات کد ملی ، و فیلدهای استان و شهرستان با توجه به کد پستی درج شده هنگام ثبت نام بارگزاری می شود.)

در صورتیکه گزینه وکیل قانونی را انتخاب نمایید به این معنی می باشد که متقاضی گواهی امکان حضور در دفتر ثبت نام را نداشته و به شخص دیگری وکالتنامه محضری تنظیم شده در دفاتر اسناد رسمی بابت دریافت گواهی الکترونیکی می دهد.

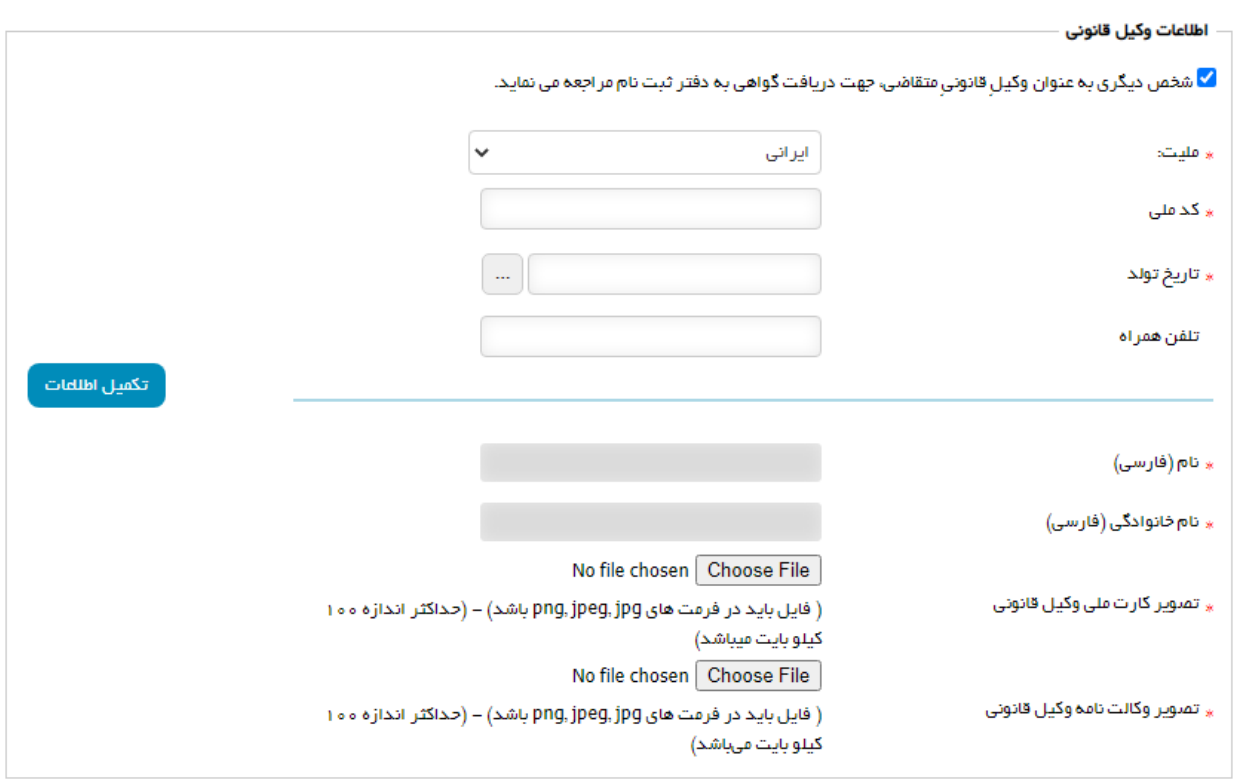

اطلاعات وکیل قانونی

- در فرم نمایش داده شده
	- ملیت را وارد نمایید
- کد ملی را وارد نمایید.
- تاریخ تولد را مطابق با تاریخ مندرج در کارت ملی درج نمایید.

دکمه تکمیل اطالعات سمت چپ را انتخاب نمایید تا نام و نام خانوادگی وکیل به صورت خودکار پُر شود.

تصویر کارت ملی را در فرمت های رایج عکس )jpg، jpeg و png )و با حجم حداکثر 100 کیلوبایت بارگزاری نمایید

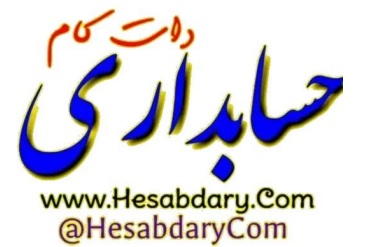

صفحه **26** از **38**

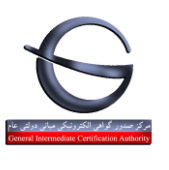

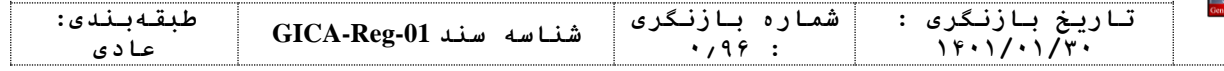

تصویر وکالتنامه محضری وکیل را در فرمت های رایج عکس )jpg، jpeg و png )و با حجم حداکثر 100 کیلوبایت بارگزاری نمایید

وکالتنامه را در مطابق با نمونه فرم بخش راهنما، تکمیل و بارگذاری نمایید

**راهنمای وکالتنامه محضری جهت دریافت گواهی شخص حقیقی مستقل/وابسته به دولت/وابسته به غیردولت**

**به آدرس [TotalCA/ir.gica.www://https](https://www.gica.ir/TotalCA)، منوی اصلی، بخش راهنما**

بعد از تکمیل فرم گزینه »پیش ثبت نام« را در انتهای فرم انتخاب نمایید.

در این مرحله صفحه پرداخت تعرفه گواهی الکترونیکی نمایش داده می شود.

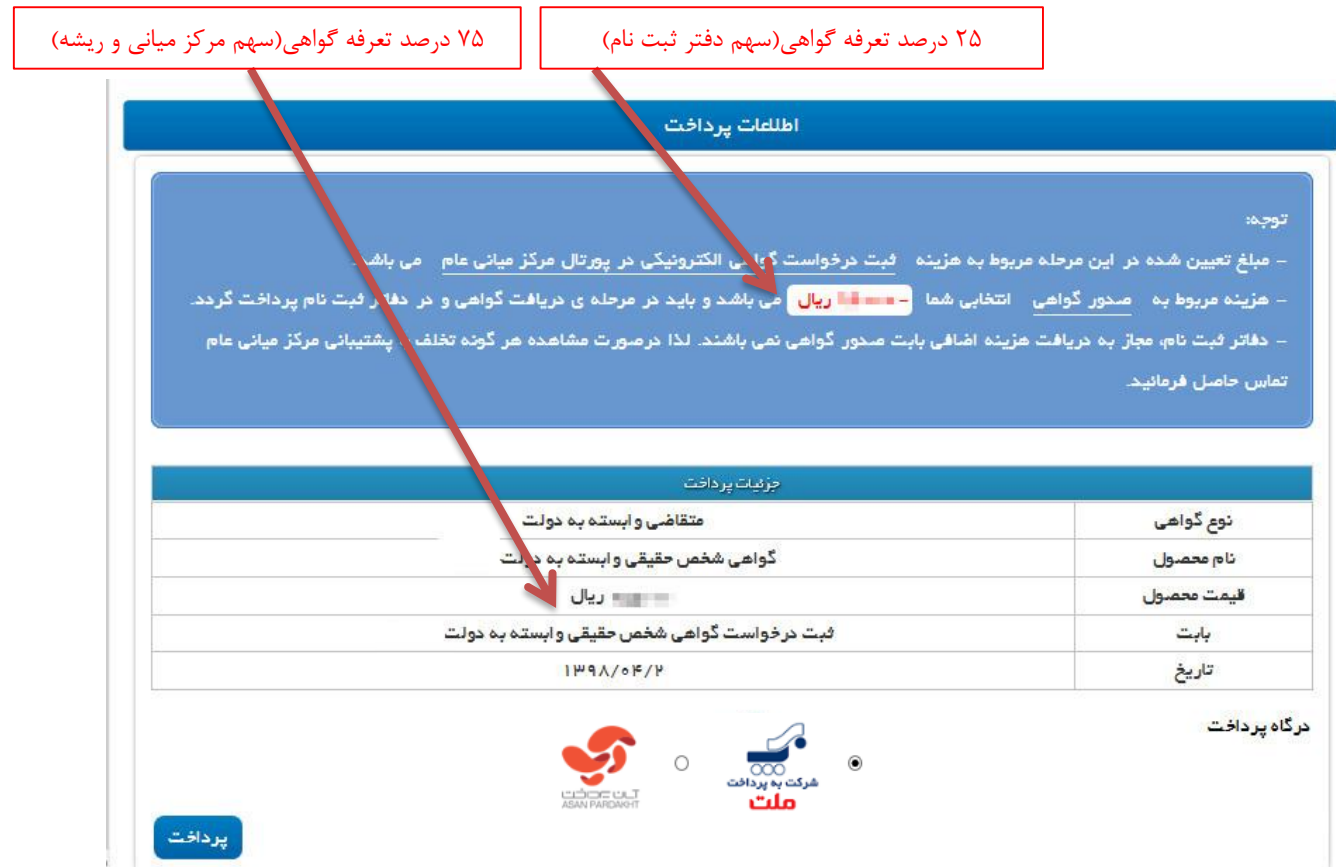

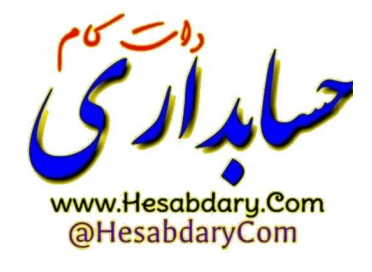

صفحه **27** از **38**

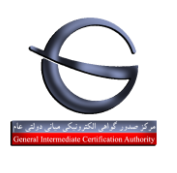

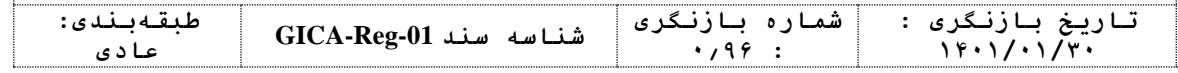

با انتخاب گزینه »پرداخت« وارد صفحه بانکی شده و پرداخت خود را انجام دهید.

چنانچه پرداخت شما موفقیت آمیز باشد صفحه زیر نمایش داده می شود:

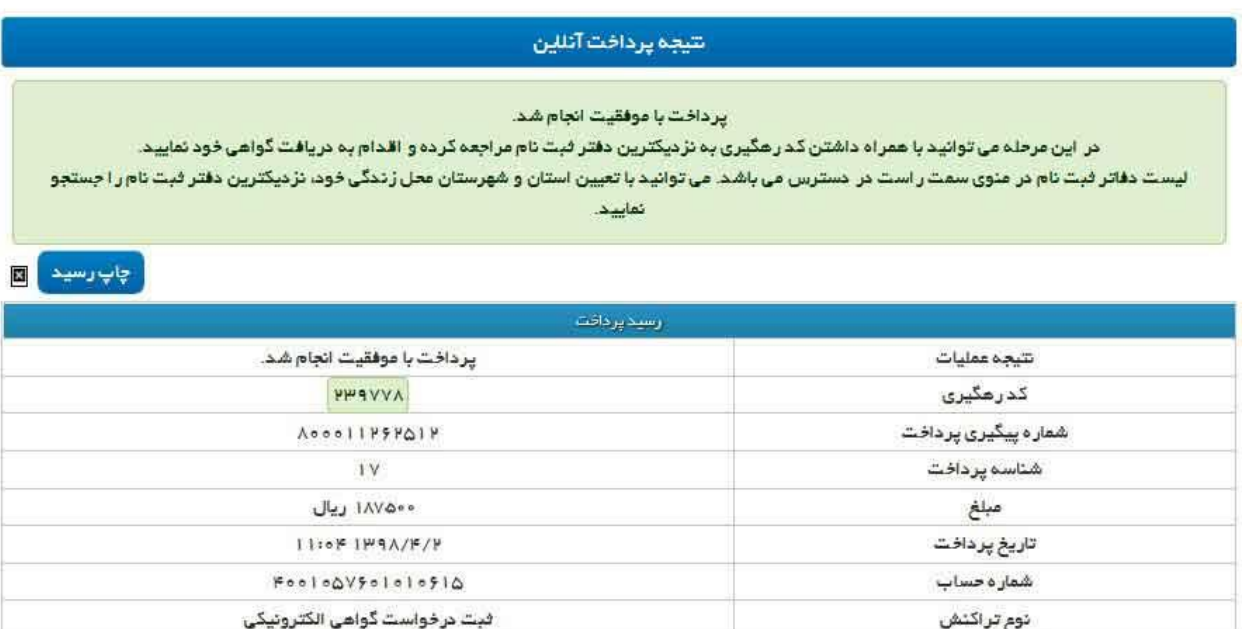

#### **ثبت نام شما با موفقیت انجام شده است.**

پس از اخذ کد رهگیری به یکی از [دفاتر ثبت نام](https://www.gica.ir/TotalCA/index.aspx?portal=MFPortal&Page=76&lang=fa) معرفی شده در سامانه جهت صدور گواهی مراجعه فرمایید.

#### **مدارک شامل: کارت ملی، شناسنامه**

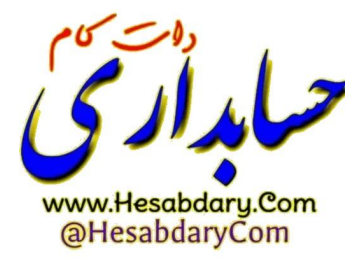

صفحه **28** از **38**

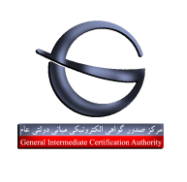

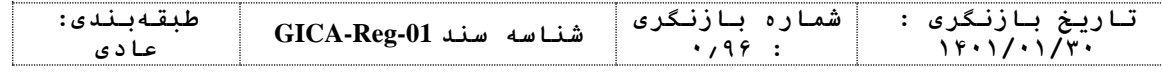

# <span id="page-28-0"></span>**ثبت درخواست گواهی از طريق CSR**

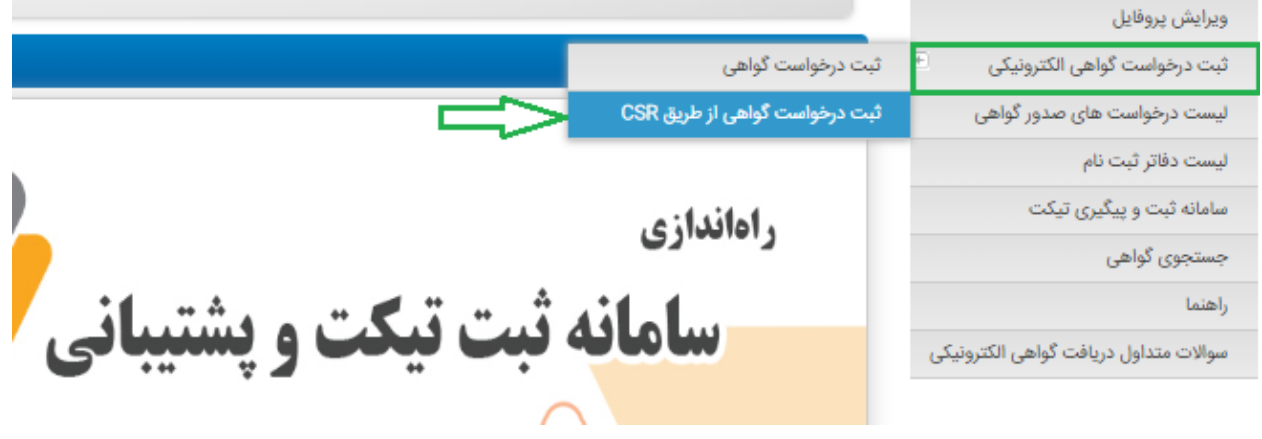

در این مرحله گواهی مورد نظر را انتخاب کرده و مقدار CSR را (مطابق با فایل "راهنمای پروفایل گواهی در تولید CSR" تهیه شده است ) در قسمت مربوطه کپی نموده و گزینه "بررسی درخواست" را انتخاب نمائید

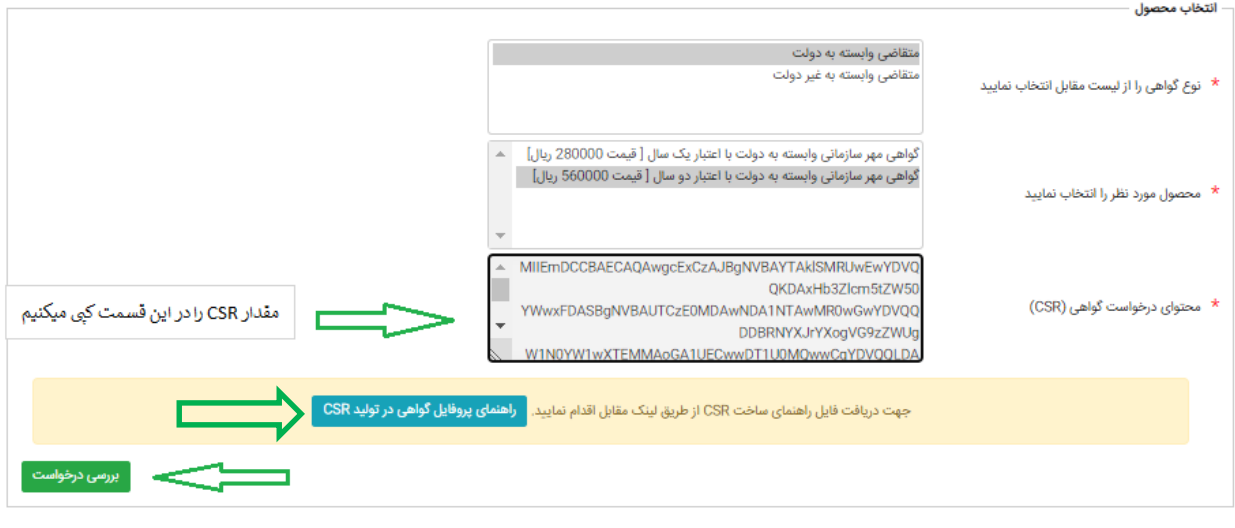

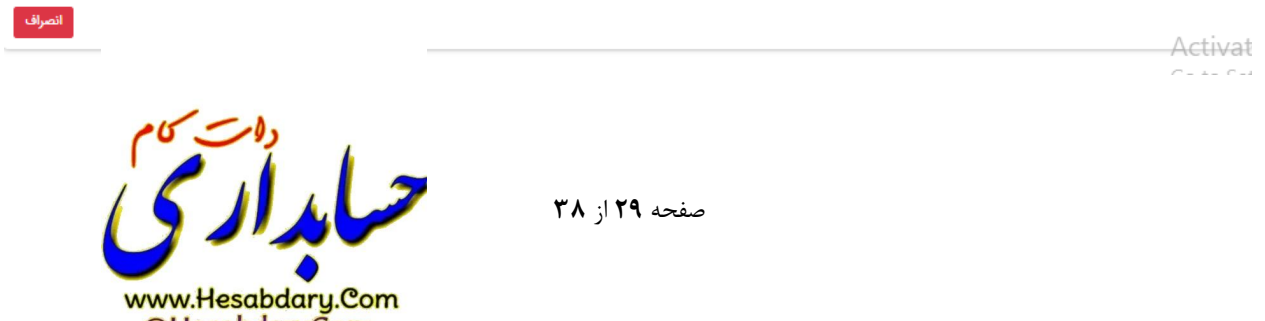

@HesabdaryCom

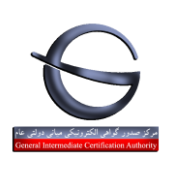

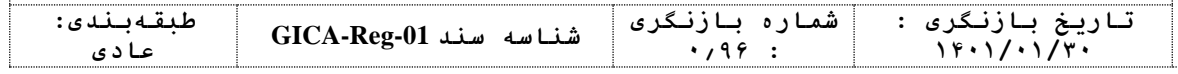

نتایج بررسی CSR در قسمت **"نتیجه بررسی CSR "**نمایش داده خواهد شد در صورتیکه که مقادیر CSR صحیح باشد وضعیت تمامی فیلدها با تیک سبز نشان داده می شود و گزینه " نمایش اطالعات فرم" نمایش داده خواهد شد

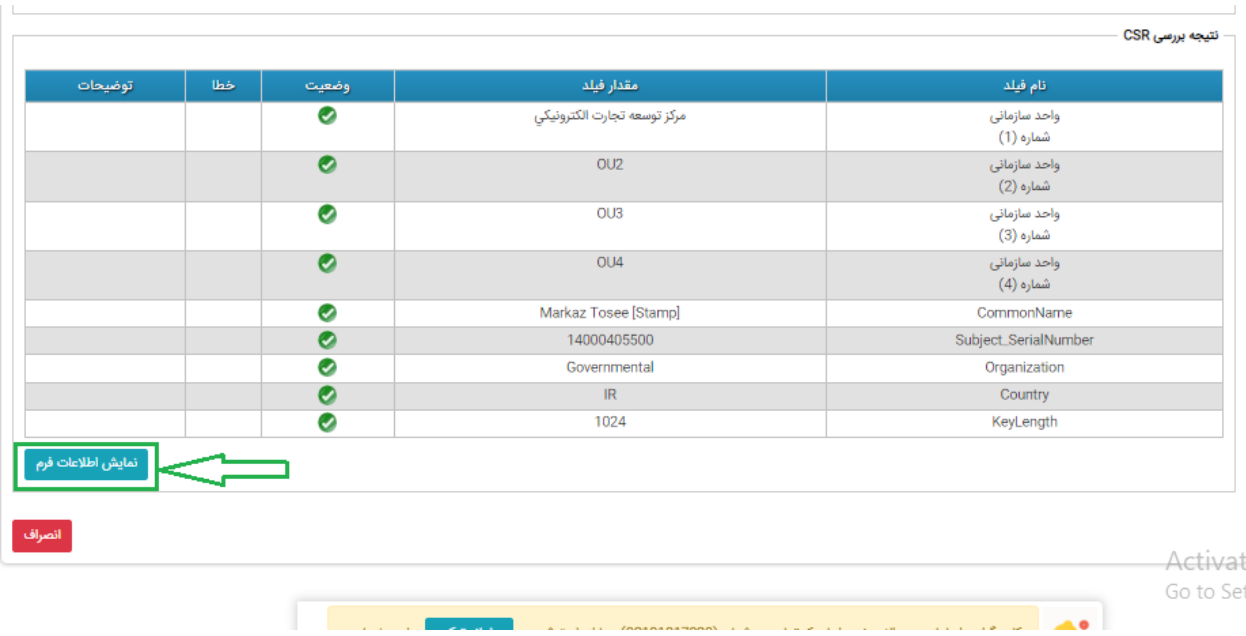

پس از انتخاب گزینه " نمایش اطالعات فرم" ، اطالعات متقاضی نمایش داده می شود، پس از بررسی اطالعات گزینه " ثبت درخواست" را انتخاب نمائید

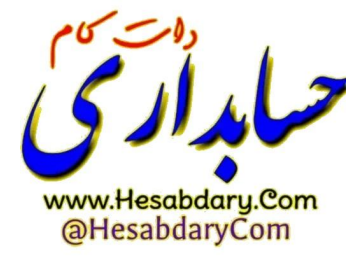

صفحه **30** از **38**

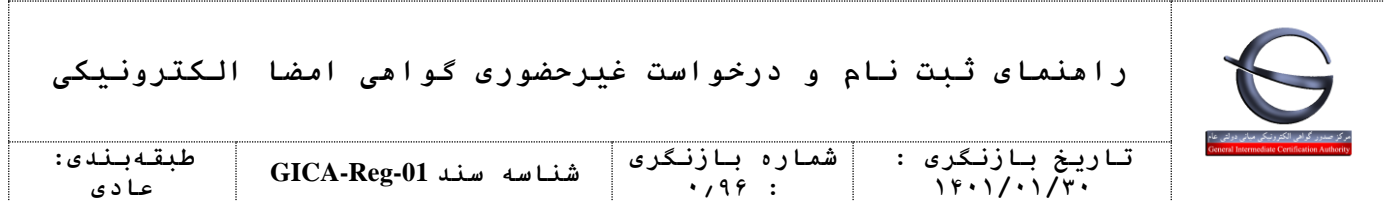

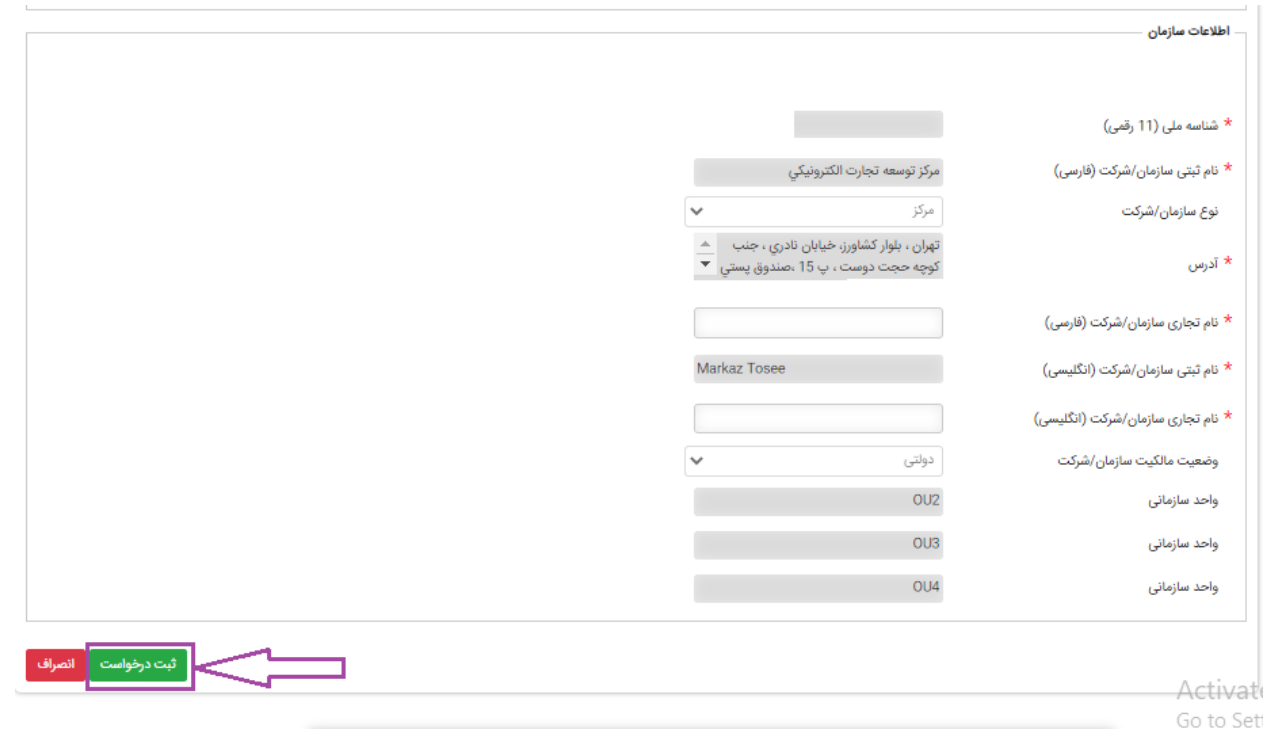

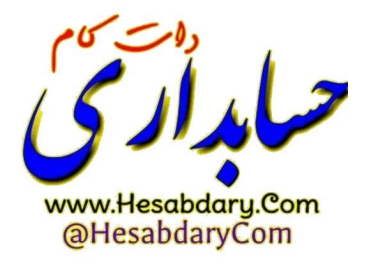

صفحه **31** از **38**

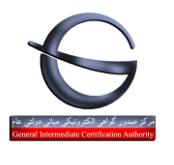

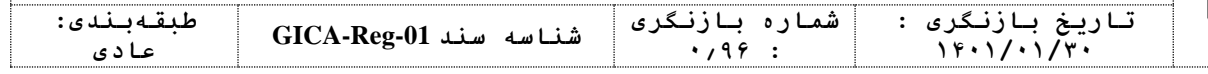

در این مرحله صفحه پرداخت تعرفه گواهی الکترونیکی نمایش داده می شود.

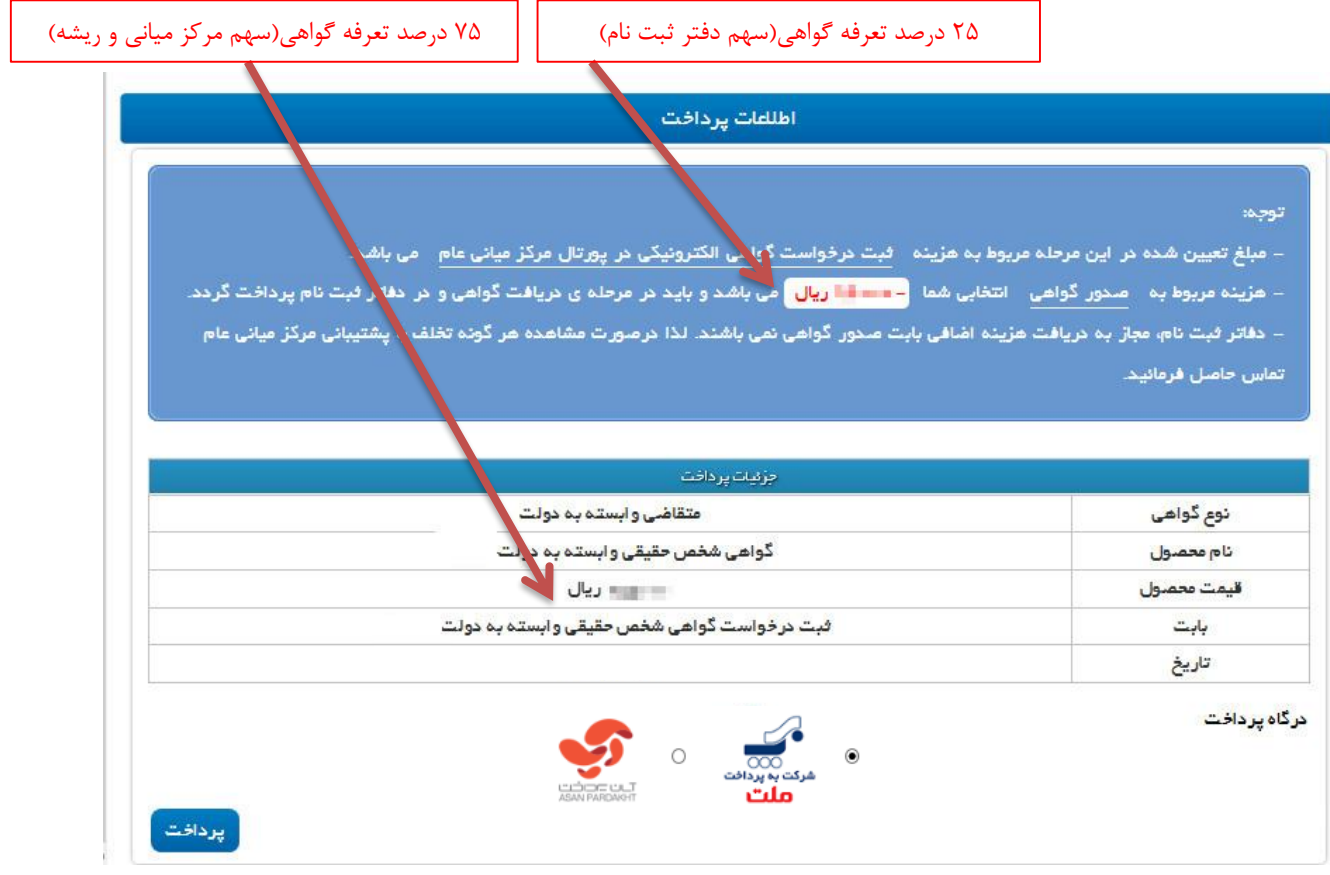

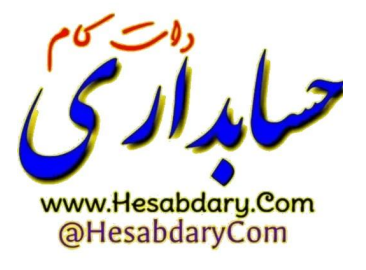

صفحه **32** از **38**

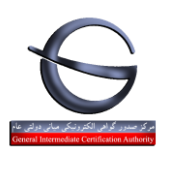

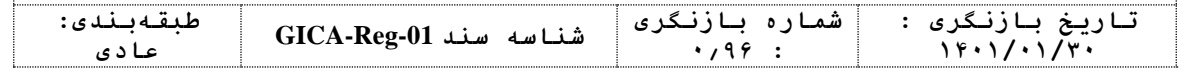

با انتخاب گزینه »پرداخت« وارد صفحه بانکی شده و پرداخت خود را انجام دهید.

چنانچه پرداخت شما موفقیت آمیز باشد صفحه زیر نمایش داده می شود:

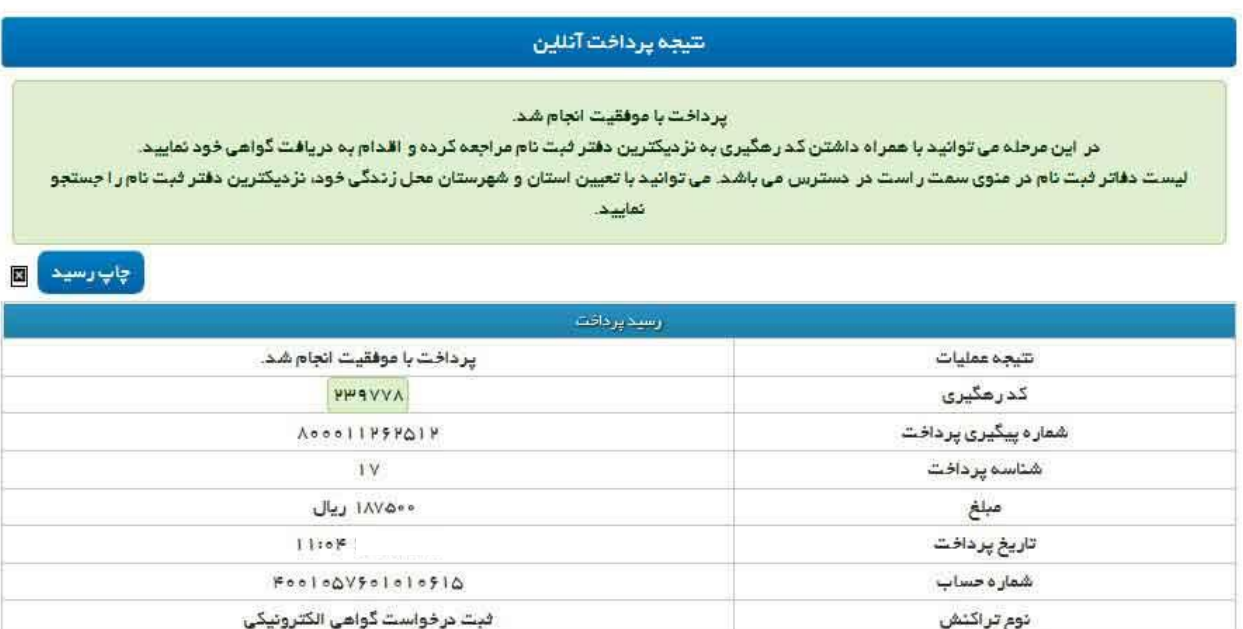

#### **ثبت نام شما با موفقیت انجام شده است.**

پس از اخذ کد رهگیری با همراه داشتن مدارک به یکی از [دفاتر ثبت نام](https://www.gica.ir/TotalCA/index.aspx?portal=MFPortal&Page=76&lang=fa) معرفی شده در سامانه جهت صدور گواهی مراجعه فرمایید.

# <span id="page-32-0"></span>**لیست درخواست های صدور گواهی**

بعد از ثبت درخواست گواهی، ازطریق گزینه لیست درخواست های صدر گواهی قابل دسترس می باشد. در صورت موفقیت آمیز بودن /نبودن پرداخت ، درخواست گواهی در لیست نمایش داده می شود.

- چنانچه پرداخت **موفقیت آمیز باشد**، کد رهگیری در ستون سوم و وضعیت گواهی **صادر نشده** و وضعیت

پرداخت **پرداخت شده** نمایش داده می شود. و برای صدور گواهی باید به دفاتر ثبت نام مراجعه نمایید.

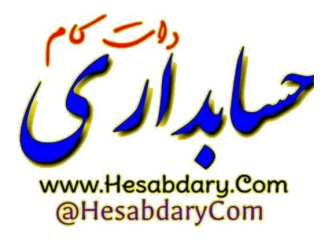

صفحه **33** از **38**

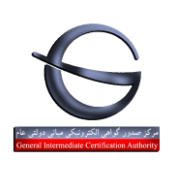

- در صورتیکه **پرداخت انجام نشود و یا با خطا مواجه شود** کد رهگیری صادر نشده و وضعیت پرداخت در حالت پرداخت آنالین قرار می گیرد که به محض پرداخت کد رهگیری برای این درخواست نمایش داده می شود.

**0.96 :**

- نوع گواهی قابل ویرایش نمی باشد.
- چنانچه نوع گواهی را اشتباه ثبت کرده و وجه آن را پرداخت نموده اید. میتوانید یک درخواست جدید "بدون پرداختن هزینه" ثبت نمایید. سپس با مراجعه به "لیست درخواست های گواهی" ، در ستون "وضعیت پرداخت" مربوط به درخواست جدید دو گزینه پرداخت آنالین و انتقال وجه از سایر درخواست ها را مشاهده خواهید کرد. با انتخاب گزینه "انتقال وجه از سایر درخواست ها" میتوانید وجه پرداختی را بین درخواست ها جابجا نمایید. این وضعیت تنها برای درخواست هایی با مبلغ یکسان و یا بیشتر امکان پذیر می باشد.
- قبل از صدور گواهی می توانید از طریق آیکن مشخصات درخواست گواهی که قابل ویرایش هستند همچنین تصاویر پیوست شده را تغییر دهید.

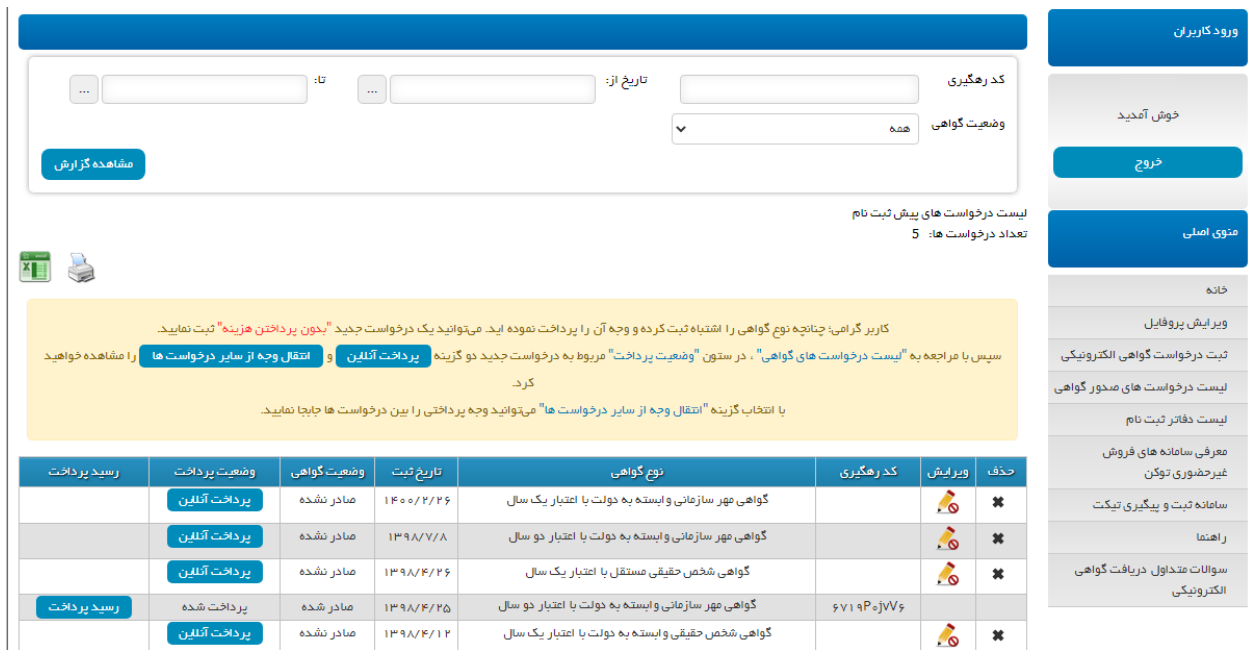

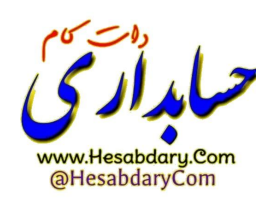

**عادی**

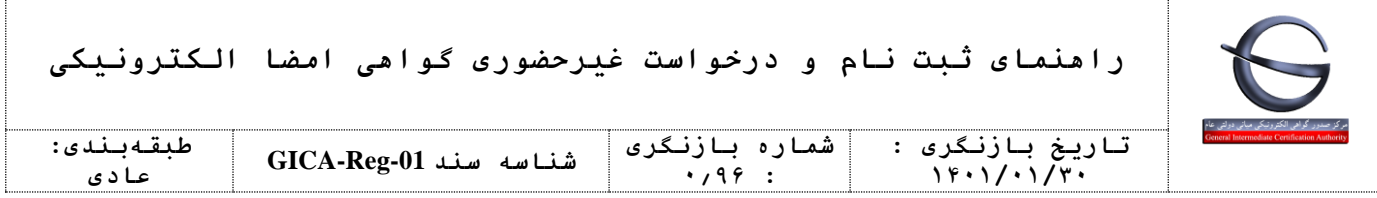

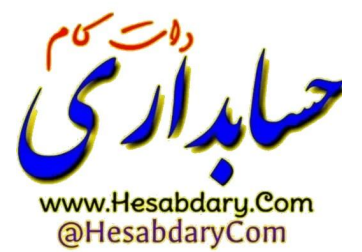

صفحه **35** از **38**

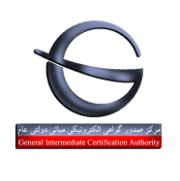

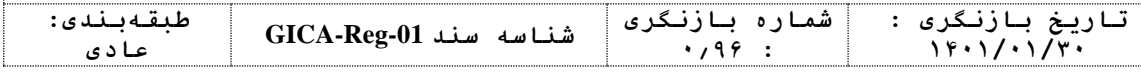

#### <span id="page-35-0"></span>**خريد غیرحضوری توکن**

توکن سخت افزاری کوچک است که به درگاه (پورت) USB سیستم رایانه کاربر متصل می شود. گواهی امضای دیجیتال بر روی توکن صادر می گردد، در واقع توکن یک نوع سخت افزار رمزنگاری است.

پیش از مراجعه به دفاتر ثبت نام میتوانید از <mark>سامانه های فروش غیرحضوری</mark> که در منوی حساب کاربری معرفی شده اند اقدام به خرید نمایید. **[توکن](https://www.gica.ir/TotalCA/index.aspx?portal=MFPortal&Page=87&lang=fa)**

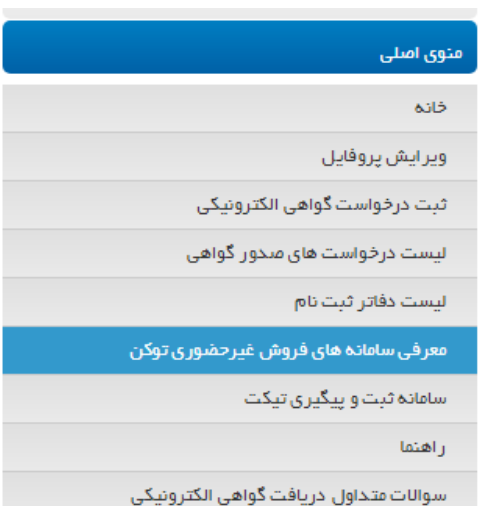

- توکن ها بر اساس تایید آزمایشگاه مرکز ریشه معرفی شده اند و بر روی همه آنها امکان صدور گواهی وجود دارد.

- توکن یکبار مصرف نبوده و بعد از انقضای گواهی میتوانید گواهی جدید را روی آن دریافت نمایید بنابراین اگر متقاضی توکن دارد نیازی به خرید مجدد آن نمی باشد.
	- بر روی هر توکن حداقل 6 گواهی میتوان دریافت نمود.
		- برای افراد مختلف، توکن مجزا باید تهیه گردد.
- گواهی مهرسازمانی وابسته به دولت/غیردولت را میتوانید روی توکن یکی از صاحبان امضا مجاز دریافت نمایید و نیازی به تهیه توکن مجزا برای گواهی مهرسازمانی نمی باشد.

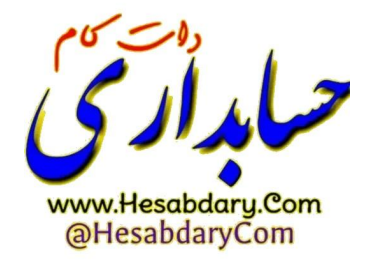

صفحه **36** از **38**

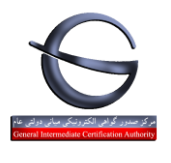

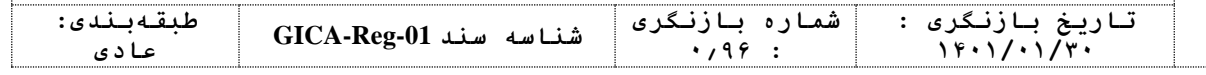

#### <span id="page-36-0"></span>**مراجعه به دفاتر ثبت نام**

نمایید.

- لیست دفاتر ثبت نام در منوی حساب کاربری وجود دارد.
- میتوانید با انتخاب این گزینه به لیست دفاتر دسترسی پیدا کنید
- به طور پیش فرض لیست استانی براساس کد پستی که هنگام ثبت نام وارد نموده اید نمایش داده می شود.

بنابراین چنانچه تمایل به حضور در دفتر ثبت نامی غیر از استان نمایش داده شده دارید می توانید گزینه استان را تغییر داده و مشاهده گزارش را انتخاب نمایید.

- گزینه سرویس حضور در محل ، دفاتر را نمایش می دهد که امکان ارسال کارشناس جهت احراز هویت و صدور گواهی در محل متقاضی را دارند.
- خروجی اکسل این امکان را فراهم می کند تا در لیست های طوالنی، دفتر مناسب را با توجه به آدرس خود پیدا

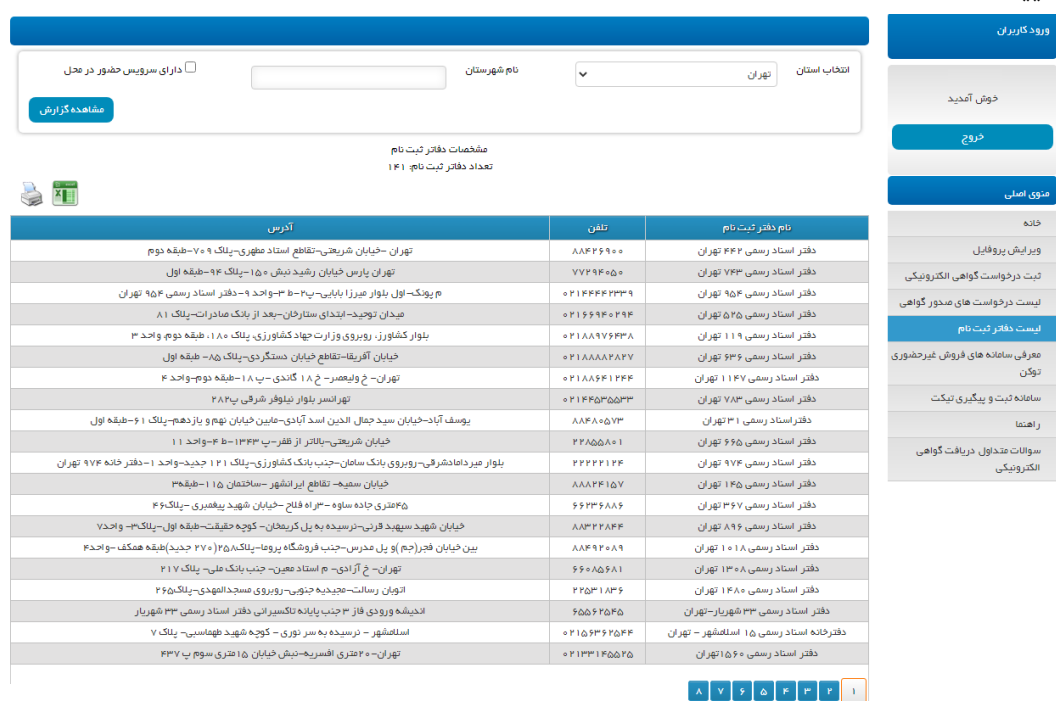

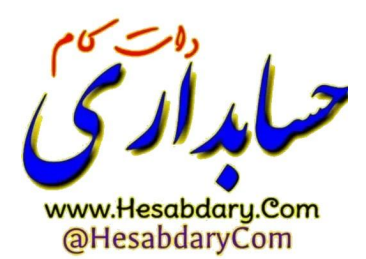

صفحه **37** از **38**

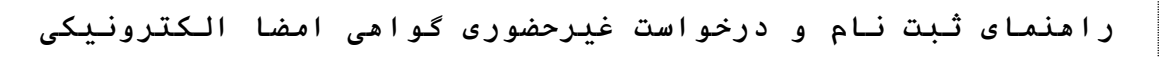

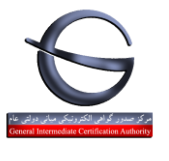

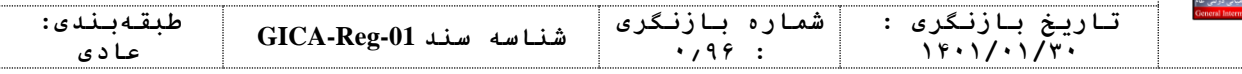

#### <span id="page-37-0"></span>**پیوست:1 جدول تعرفه**

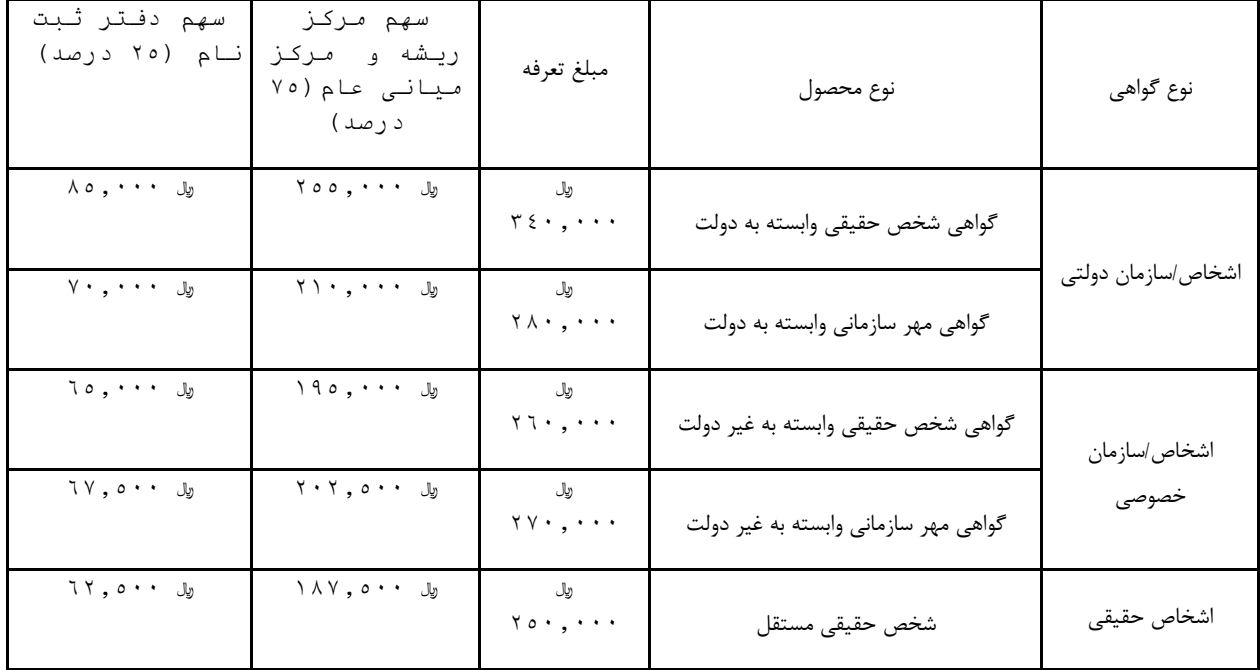

**75 درصد مبلغ تعرفه گواهی الکترونیکی، هنگام ثبت نام پرداخت می گردد و مابقی مبلغ شامل 25 درصد هنگام مراجعه به دفتر ثبت نام پرداخت می گردد.**

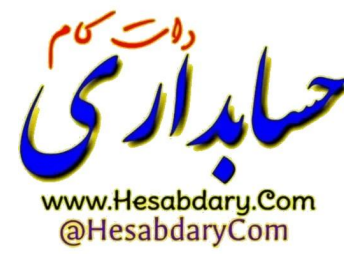

صفحه **38** از **38**